# Captel®880i How-to Guide

Press 🔺 to Review

can you make it to the garden luncheon ? it is this Thursday at

the community center Oh good I

am so glad you can make it I am going to bring that fruit salad that

you like so much it should be a lot

Conversation

305-021850 02/23

of fun

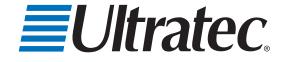

#### **Action Needed – Registration**

The Federal Communications Commission (FCC) requires that all *CapTel* 880i users register. As you set up your new phone, please follow the registration directions on the display screen. The Captions feature cannot be activated until registration is complete and the Terms & Conditions of use have been accepted. For directions, please see "Registering Your *CapTel* Phone" on page 21.

Need help registering? Call 1-888-269-7477.

#### CapTel 880i Specifications

Physical Dimensions Size:  $9" \times 6.5" \times 7.5"$ Weight: 2 lb. 10 oz.

#### Power

AC Adapter: 5.9 6.0V, 2Amps (barrel is negative) Adapter is UL listed.

Dial Pad Large Keys: 0.75" × 0.70"

#### Display

10.1" Backlit, graphical LCD color display 1024 × 600 pixels

#### **Function Buttons**

3 Programmable Speed Dial 1 Customer Service Speed Dial Speaker Flash Mute Tone Caption Volume Up/Down/Yes/No

Model

CapTel 880iSP

#### Controls

Conversation: Amplification up to 40dB gain Tone: low, medium, high Ringer: off, low, medium, high (0-87dB at 1 meter)

#### **Indicator Lights**

Mute Volume Levels (1 through 12) Captions On/Off

Handset Type: HAC (Hearing Aid Compatible)

#### Dialing

Phone Book (97 entries) Speed Dial (3 entries) Redial (last number dialed)

#### Captions

4 Caption font sizes • Small 0.22" • Medium 0.29" • Large 0.38" • Extra Large 0.46" Adjustable colors for background and captions lettering

#### Connections

Telephone line: requires RJ11 connection (can be standard analog line, VOIP, DSL with filter, or fiber optic. Does not support digital PBX system unless analog port available). 3.5 mm Neckloop/Headset 2.5 mm Headset with microphone Ethernet or WiFi wireless network AC power

#### Approvals

FCC approved ACTA Product-Labeling Number: US:D8KTE00BCAPTEL840 REN: 0.0B

#### **Conversation Memory**

Up to 50 conversations (or 62,000 characters) saved in memory

**Caller ID History** Up to 50 entries saved

#### **Answering Machine**

63 Recordable messages (2 minute max per message) Recordable greeting Selectable number of rings before answer Ability to caption messages left on an external answering machine Remote access to Answering Machine messages from another phone

#### The CapTel Privacy Policy is available online at www.CapTel.com or by request at 877-464-9149

NOTE: Your *CapTel* phone will periodically connect to the Captioning Service through the Internet and/or phone line connection to report its status and check for software updates.

# Congratulations on Choosing CapTel!

Welcome to the Captioned Telephone – *CapTel*! With *CapTel*, you can see captions of everything people say over the phone, letting you enjoy calls with confidence.

## Please take a moment to read this guide and learn:

- How to start using your CapTel phone
- How your CapTel phone works
- How to get help when you have questions

We want the *CapTel* phone to be enjoyable and convenient for you. As you use your new phone, we welcome your questions and comments. If we can help, please call!

Thanks again for choosing CapTel.

Sincerely,

*CapTel* Customer Service 1-888-269-7477 www.CapTel.com

# TABLE OF CONTENTS

| Overview – How CapTel Works                                                                                                    | 4                                                                                       |
|----------------------------------------------------------------------------------------------------|-----------------------------------------------------------------------------------------|
| Section 1: Getting Started                                                                                                    | 5                                                                                       |
| <br>What is in the box                                                                                                    | 5                                                                                       |
| Overview of <i>CapTel</i> 880i phone                                                                                                    |                                                                                         |
| Using a headset or neckloop (optional)                                                                                                    |                                                                                         |
| Setting up your <i>CapTel</i> 880i                                                                                                    |                                                                                         |
| Registering your <i>CapTel</i> phone                                                                                                    |                                                                                         |
| Choosing your captioning preference                                                                                                    |                                                                                         |
| <br>Getting help                                                                                                    |                                                                                         |
| Section 2: Making and Answering Calls                                                                                                    |                                                                                         |
| Dialing a phone number directly                                                                                                    |                                                                                         |
| Calling using the Speed Dial buttons                                                                                                    |                                                                                         |
| Calling a number in the Phone Book                                                                                                    |                                                                                         |
| Answering an incoming call<br>Adjusting the volume                                                                                                    |                                                                                         |
| Adjusting the sound – TONE                                                                                                    |                                                                                         |
| Knowing what sounds are on the line                                                                                                    |                                                                                         |
| Getting help                                                                                                    |                                                                                         |
|                                                                                                    |                                                                                         |
| Section 3: Viewing Captions                                                                                                    | 34                                                                                      |
| Section 3: Viewing Captions<br>Turning captions on/off during a call                                                                                                    | <b>34</b><br>35                                                                         |
| Section 3: Viewing Captions.<br>Turning captions on/off during a call<br>Viewing corrections                                                                                                    | 35                                                                                      |
| Turning captions on/off during a call                                                                                                    | 35<br>35                                                                                |
| Turning captions on/off during a call<br>Viewing corrections<br>Switching captioning method during a call<br>Reviewing captions during a call                                                                                                    | 35<br>35<br>36<br>37                                                                    |
| Turning captions on/off during a call<br>Viewing corrections<br>Switching captioning method during a call<br>Reviewing captions during a call<br>Reviewing captions after hanging up                                                                                                    | 35<br>35<br>36<br>37<br>38                                                              |
| Turning captions on/off during a call<br>Viewing corrections<br>Switching captioning method during a call<br>Reviewing captions during a call<br>Reviewing captions after hanging up<br>Saving conversations                                                                                                    | 35<br>35<br>36<br>37<br>38<br>40                                                        |
| Turning captions on/off during a call<br>Viewing corrections<br>Switching captioning method during a call<br>Reviewing captions during a call<br>Reviewing captions after hanging up<br>Saving conversations<br>Erasing all conversations                                                                                                    | 35<br>35<br>36<br>37<br>38<br>40<br>42                                                  |
| Turning captions on/off during a call<br>Viewing corrections<br>Switching captioning method during a call<br>Reviewing captions during a call<br>Reviewing captions after hanging up<br>Saving conversations<br>Erasing all conversations font size                                                                                                    | 35<br>35<br>36<br>37<br>38<br>40<br>42<br>43                                            |
| Turning captions on/off during a call<br>Viewing corrections<br>Switching captioning method during a call<br>Reviewing captions during a call<br>Reviewing captions after hanging up<br>Saving conversations<br>Erasing all conversations<br>Changing the conversation font size<br>Changing the conversation font style                                                                                                    | 35<br>35<br>36<br>37<br>38<br>40<br>42<br>43<br>45                                      |
| Turning captions on/off during a call<br>Viewing corrections<br>Switching captioning method during a call<br>Reviewing captions during a call<br>Reviewing captions after hanging up<br>Saving conversations<br>Erasing all conversations<br>Changing the conversation font size<br>Changing the conversation font style<br>Setting the color of the conversation captions                                                                                                    | 35<br>36<br>37<br>38<br>40<br>42<br>43<br>45<br>47                                      |
| Turning captions on/off during a call<br>Viewing corrections<br>Switching captioning method during a call<br>Reviewing captions during a call<br>Reviewing captions after hanging up<br>Saving conversations<br>Erasing all conversations<br>Changing the conversation font size<br>Changing the conversation font style                                                                                                    | 35<br>35<br>36<br>37<br>38<br>40<br>42<br>43<br>45<br>47<br>49                          |
| Turning captions on/off during a call<br>Viewing corrections<br>Switching captioning method during a call<br>Reviewing captions during a call<br>Reviewing captions after hanging up<br>Saving conversations<br>Erasing all conversations<br>Changing the conversation font size<br>Changing the conversation font style<br>Setting the color of the conversation captions<br>Setting how captions scroll across the Display Screen<br>Adjusting the brightness of the Display Screen                                                                       | 35<br>35<br>36<br>37<br>38<br>40<br>42<br>42<br>43<br>45<br>47<br>49<br>51              |
| Turning captions on/off during a call<br>Viewing corrections<br>Switching captioning method during a call<br>Reviewing captions during a call<br>Reviewing captions after hanging up<br>Saving conversations<br>Erasing all conversations<br>Changing the conversation font size<br>Changing the conversation font style<br>Setting the color of the conversation captions<br>Setting how captions scroll across the Display Screen<br>Adjusting the brightness of the Display Screen                                                                       | 35<br>35<br>36<br>37<br>38<br>40<br>42<br>42<br>43<br>45<br>47<br>49<br>51<br><b>53</b> |
| Turning captions on/off during a call<br>Viewing corrections<br>Switching captioning method during a call<br>Reviewing captions during a call<br>Reviewing captions after hanging up<br>Saving conversations<br>Erasing all conversations<br>Changing the conversation font size<br>Changing the conversation font style<br>Setting the color of the conversation captions<br>Setting how captions scroll across the Display Screen<br>Adjusting the brightness of the Display Screen                                                                       | 35<br>35<br>36<br>37<br>38<br>40<br>42<br>43<br>43<br>45<br>47<br>49<br>51<br>53        |
| Turning captions on/off during a call<br>Viewing corrections<br>Switching captioning method during a call<br>Reviewing captions during a call<br>Reviewing captions after hanging up<br>Saving conversations after hanging up<br>Saving conversations<br>Erasing all conversations font size<br>Changing the conversation font size<br>Changing the conversation font style<br>Setting the color of the conversation captions<br>Setting how captions scroll across the Display Screen<br>Adjusting the brightness of the Display Screen<br>About Caller ID | 35<br>35<br>36<br>37<br>38<br>40<br>42<br>42<br>43<br>43<br>45<br>47<br>51<br>53<br>54  |

|   | Section 5: Using the Answering Machine                                                    |     |
|---|-------------------------------------------------------------------------------------------|-----|
|   | Turning Answering Machine on/off                                                          |     |
|   | Playing your Answering Machine messages                                                   |     |
|   | Clearing all messages                                                                     |     |
|   | Recording a personal greeting message                                                     |     |
|   | Setting the number of rings before answering                                              |     |
|   | Making incoming messages audible/silent<br>Remote access to your Answering Machine messag |     |
|   | To access your Answering Machine messages remo                                            |     |
|   | Captioning external Answering Machine messages                                            |     |
|   | Section 6: Using the Phone Book                                                           | 76  |
| _ | Adding a new contact to your Phone Book                                                   |     |
|   | Dialing a phone number from the Phone Book                                                |     |
|   | Editing an existing contact in the Phone Book                                             |     |
|   | Removing a contact from your Phone Book                                                   |     |
|   | Section 7: Using Speed Dial Buttons                                                       | 83  |
|   | About the Speed Dial buttons                                                              |     |
|   | Saving phone numbers in the Speed Dial buttons                                            |     |
|   | Editing phone numbers in the Speed Dial buttons                                           |     |
|   | Dialing with the Speed Dial buttons                                                       |     |
|   | Section 8: Settings                                                                       | 87  |
|   | Setting the Captions button to on/off                                                     |     |
|   | Turning Spanish captions on/off                                                           |     |
|   | Adjusting the volume of the Ringer                                                        |     |
|   | Setting the pitch of the Ringer                                                           |     |
|   | Turning keypad lights on/off                                                              |     |
|   | Saving the volume                                                                         |     |
|   | Setting your CapTel phone for Tone/Pulse dialing                                          |     |
|   | Knowing when the phone line is already in use                                             |     |
|   | Changing the network settings                                                             |     |
|   | Removing saved networks                                                                   |     |
|   | Setting the Time Zone                                                                     |     |
|   | Using Call Waiting                                                                        |     |
|   | Dialing 911 with your <i>CapTel</i> 880i                                                  |     |
|   | Updating your <i>CapTel</i> phone                                                         | 108 |
|   | Problem Solving                                                                           | 109 |
|   | Index                                                                                     | 112 |

# OVERVIEW How CapTel Works

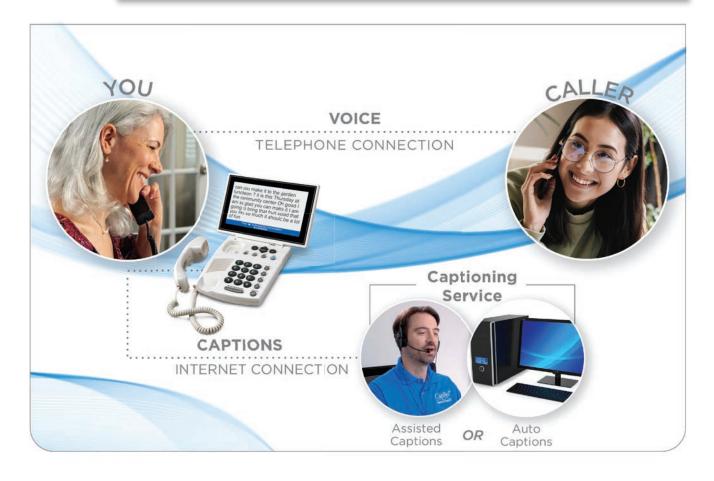

The *CapTel* 880i connects to both your telephone service and to your Internet service. Every time you make a telephone call, the phone uses the Internet connection to access a no-cost Captioning Service. The Captioning Service uses speech recognition technology (either automated or operator-assisted) to create captions of everything your caller says. The captions appear on your *CapTel* 880i display screen for you to read.

You can enjoy conversations over the phone with the added help of written captions in case you miss anything.

**NOTE:** The CapTel 880i phone does not generate captions of the phone call on its own. The phone works with the Captioning Service (over the Internet) to display captions during your calls.

# **SECTION 1** Getting Started

*This section explains how to start using your new CapTel 880i phone.* 

# TOPICS:

- What is in the Box
- Overview of CapTel 880i Phone
- Using a Headset or Neckloop (Optional)
- Setting up your CapTel 880i
- Registering your CapTel 880i Phone

# What is in the Box?

Your CapTel 880i includes the following parts:

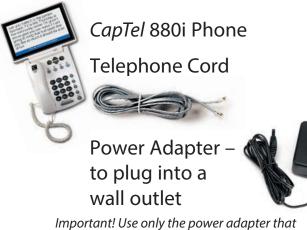

important! Use only the power adapter that came in the box with your CapTel 880i

- Ethernet Cable to connect to Internet service (not necessary for WiFi installations)
- *CapTel* Setup Guide and *CapTel* How-to Guide

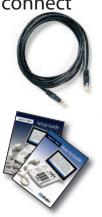

# Overview of CapTel 880i Phone

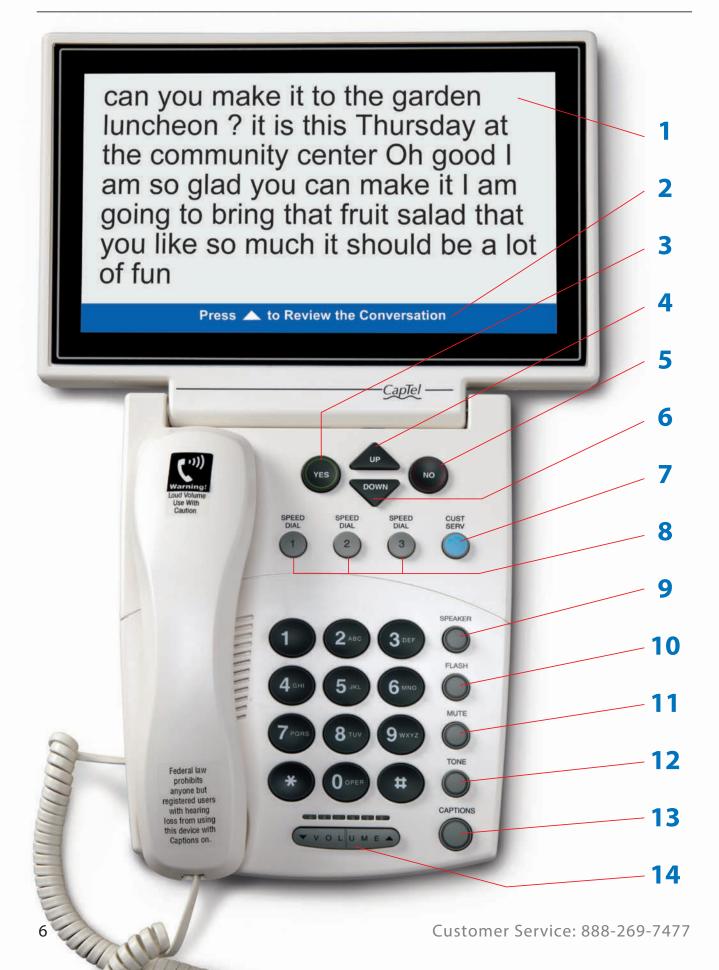

# 1. Display Screen

Shows captions, Caller ID, Answering Machine messages, Phone Book entries and more.

# 2. Information Bar

Gives you instructions and helpful tips.

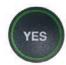

## **3. YES Button**

Allows you to select items that are highlighted in the Options list, and respond "Yes" to questions or commands on the display screen.

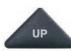

### 4. UP Arrow Button

Allows you to move up through items in the Options list and move through entries in your Phone Book, Answering Machine messages, or Call History. Also lets you go back to review captions that have already scrolled off the display screen.

**TIP:** If you hold down the UP arrow button, it will continue scrolling up automatically until you release the button.

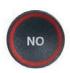

## 5. NO (Exit) Button

Allows you to respond "No" to questions or commands on the display screen and to Exit out of the Options list.

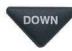

### **6. DOWN Arrow Button**

Allows you to move down through items in the Options list and move through entries in your Phone Book, Answering Machine messages, or Call History. Lets you switch captioning methods during a call. Also lets you scroll down through captions when reviewing calls.

**TIP:** If you hold down the DOWN arrow button, it will continue scrolling down automatically until you release the button.

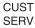

## 7. CUSTOMER SERVICE Button

Our helpful customer service team is happy to help you set up and use your *CapTel* 880i telephone – we're only a button push away. Pressing the CUST SERV button will automatically dial the *CapTel* help line. In an office, you may need to dial 9 first.

**NOTE:** Help is available 24 hours a day, 7 days a week (closed on major holidays). Help materials are also available online at www.CapTel.com

#### SPEED 8. SPEED DIAL Buttons

2

DIAL

### You can quickly dial up to three frequently-called phone numbers, just by pressing a speed dial button.

#### SPEAKER 9. SPEAKER Button

Press the SPEAKER button (light on) to play your conversation aloud over the speaker. To turn off the speaker, lift the CapTel handset to listen to the call, or press the SPEAKER button again to turn off the speaker/end your call.

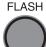

MUTE

### **10. FLASH Button**

Some telephone service features like Call Waiting require a "hook flash." The hook flash is a very brief interruption of the connection like hanging up the phone for one second. There is a brief click or silence on the line.

# **11. MUTE Button**

Silences the sound from your end of the conversation. When the MUTE button is pressed (red light around the button is ON), the person on the other end of your call will not be able to hear you. You will still be able to hear the caller and get captions of everything they say. To turn the Mute feature off, press the MUTE button again (red light around the button is OFF).

# 12. TONE Button

TONE

Allows you to adjust the sound settings of the call, letting you enhance LOW, MED, or HIGH frequency tones to find the range that you hear best.

### CAPTIONS 13. CAPTIONS Button

To see captions during your call, make sure the red light around the CAPTIONS button is on. Your call will automatically be connected over the Internet to the free Captioning Service. Captions can be turned on or off at any time during a call. To turn the captions off, just press the CAPTIONS button to turn the red light off.

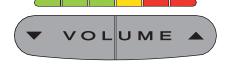

## 14. VOLUME Bar

Lets you adjust the volume to a comfortable level, up to a 40dB gain from min/max. To increase the volume, press the  $\blacktriangle$  right side of the VOLUME bar. To decrease the volume, press the  $\checkmark$  left side of the VOLUME bar. There are 12 volume levels. Watch the light panel above the VOLUME bar to know what the current volume setting is.

**WARNING:** The maximum volume setting is very loud. People who do not need amplification should not use the phone at the highest volume setting. The volume level automatically returns to a mid-range setting whenever the phone is hung up.

To prevent your *CapTel* phone from returning to a mid-range volume setting whenever the phone is hung up, see "Saving the Volume" on page 96.

**NOTE:** Per FCC requirements, your CapTel handset includes a reminder that no one other than the registered CapTel user should use your phone with the Captions featured turn ON. If someone else wants to use your CapTel phone, make sure the CAPTIONS button is turned OFF.

# Back (top) edge view of CapTel 880i

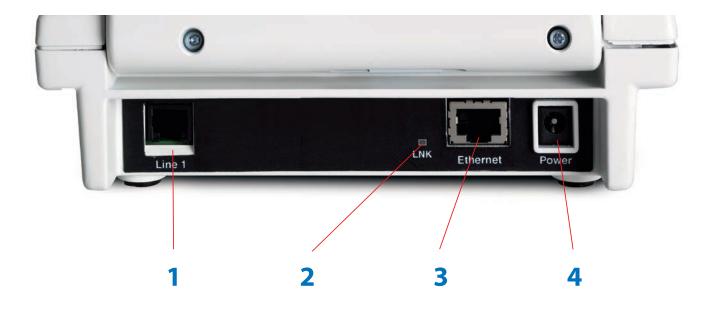

### **Features**

#### **1. Telephone Line**

Plug the telephone cord here (RJ11 jack). Phone cord can be for analog, VOIP, fiber optic, Digital Cable service, or analog with DSL service. *CapTel* 880i should not be used with a PBX system unless an analog port is available, otherwise it will cause damage to the phone or PBX system.

#### 2. Ethernet Status Light

Lets you know if your Ethernet cable is connected to the Internet and whether activity is on the line.

**NOTE:** The LNK/ACT indicator does not light up when using a WiFi connection.

#### 3. Ethernet Jack

Plug the Ethernet cable (provided) here to connect to your Internet Service.

**NOTE:** If you are connecting to the Internet using a WiFi network, you do not need to connect the Ethernet cable.

#### 4. Power Jack

Plug the AC power adapter here. Use only the AC power adapter that came with your *CapTel* phone.

# Using a Headset or Neckloop (Optional)

## Audio Jacks (2.5 mm/3.5 mm)

You can use earphones, a headset, neckloop, or other type of listening device with the *CapTel* 880i to maximize the audio quality or to enjoy your new phone hands-free. Simply plug the headset/assistive device into the appropriate 2.5 mm or 3.5 mm audio jack located on the right edge of the *CapTel* 880i phone. Open the protective cover to reach the jacks.

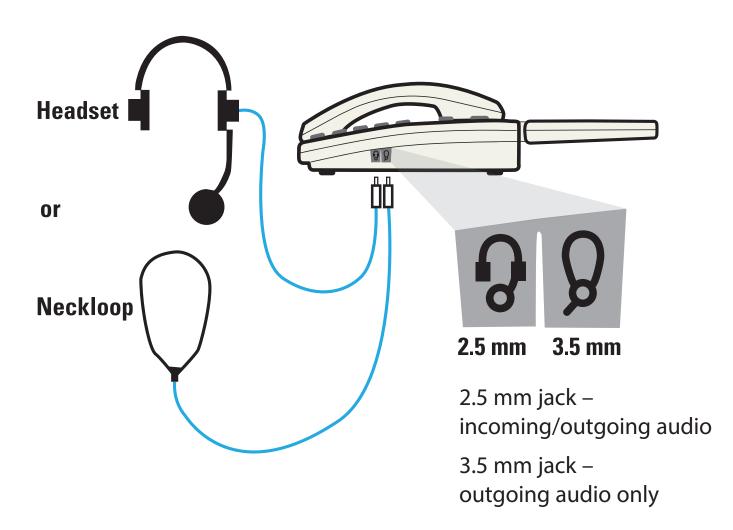

# Setting up Your CapTel 880i

For complete instructions, please see the Setup Guide.

# Requirements

- High-speed Internet access using a DSL or Digital Cable modem (the *CapTel* 880i connects either via a WiFi network or with an Ethernet cable).
   Depending on your Internet setup, a router may also be required to allow you to connect more than one device to your Internet service.
- 2. Telephone service (can be analog line, DSL with filter, VOIP, fiber optic, or Digital Cable phone service). *CapTel* does not work with digital Private Branch Exchange (PBX) systems found in some office environments, residential facilities, and hotels, unless an analog port is available. Using *CapTel* with a PBX system without an analog port may damage the phone and the PBX system.
- 3. Standard electrical power (AC adapter plugs into standard wall outlet).

### **Select a location**

#### Set up the *CapTel* 880i in a place where:

- There is a high-speed Internet (Ethernet) jack or your wireless router is located nearby.
- There is a telephone jack nearby (can be analog line, DSL with filter, VOIP, fiber optic, or Digital Cable phone service).
- There is an electrical outlet nearby.
- The surface it will be set on, or mounted to, is stable and secure.
- The area is protected from excessive heat or humidity.

**NOTE:** The outlets for power, the phone line, and the Ethernet connection should all be located nearby, as each cord needs to plug into your CapTel 880i. If your Internet access is located in a different room than where you plan to use the CapTel 880i, a WiFi setup is recommended. Please see the Setup Guide or contact CapTel Customer Service for help setting everything up.

### **Connect to your telephone service**

- 1. Plug one end of the telephone cord into the telephone jack labeled "Line 1" located on the back (top) edge of the *CapTel* 880i. Use the telephone cord included with your new *CapTel* 880i phone.
- 2. Plug the other end of the telephone cord into a telephone wall outlet.

**NOTE:** If you need to connect more than one device to the same telephone line, please see "Sharing a Telephone Line Jack" on page 111.

### Connect to a power outlet

- 1. Plug the power adapter cord into the socket labeled "Power" located on the back (top) edge of the *CapTel* 880i.
- 2. Plug the power adapter into a wall outlet or power strip. The *CapTel* display screen will light up to let you know power is connected.

**TIP:** Plug your power adapter into an electrical power surge protector to protect your CapTel 880i from damage caused by unspecified electrical voltage or damage caused by lightning.

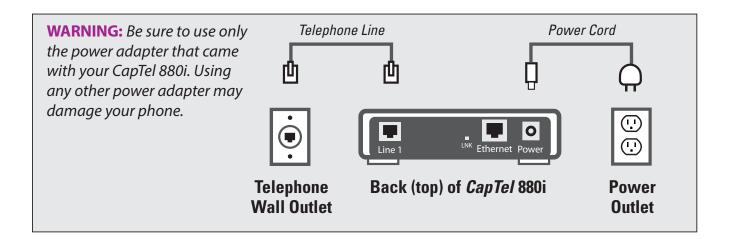

Once you plug in the power, your *CapTel* phone will automatically check that everything is connected and working properly. You can follow along on the *CapTel* display screen, which will tell you what is happening during the setup process.

# Select a Language

You can set the *CapTel* 880i for either English or Spanish language. The *CapTel* menu options and conversation captions will appear in whichever language you select.

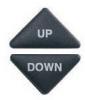

1. When the *CapTel* screen lights up, select which language you would like. Press the **UP** arrow or **DOWN** arrow until the language you want is highlighted.

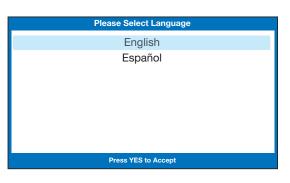

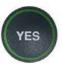

2. Press the **YES** button to accept.

**NOTE:** You can change the Language setting at a later time. Please see "Turning Spanish Captions On/Off" on page 90.

## **Connect to your Internet service**

There are two ways to connect to your Internet service:

- Option 1: Wired use an Ethernet cable to connect to the Internet. Please follow instructions for "Wired Installations" below.
- Option 2: Wireless use your home/office WiFi network to reach the Internet. Please follow instructions for "Wireless/WiFi Installations" on page 17.

## For Wired Installations

- 1. Plug one end of the Ethernet cable into the jack labeled "Ethernet". Located on the back (top) edge of the *CapTel* 880i. Be sure to use the Ethernet cable that came with your new *CapTel* 880i phone.
- 2. Connect the other end of the Ethernet cable into the jack you use to access your Internet service.

Depending on how your Internet service is set up for your home/office, you could be plugging into any of the following:

- An available Ethernet jack on a digital cable modem
- An available Ethernet jack on a DSL modem
- An available Ethernet jack on a router in your home
- An available Ethernet jack in a wall outlet

**NOTE:** When connected properly, LNK/ACT indicator light will glow. The LNK/ACT indicator light is located next to the Ethernet jack on the back (top) edge of the CapTel 880i.

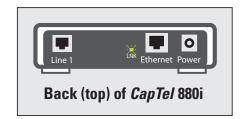

Use the examples on the following pages to match your setting with the correct installation method.

# All Outlets Located Together (Wired Setup)

**Example 1:** All of the connection outlets (*telephone, Internet, and power*) are available in the same room that you are planning to use the *CapTel* 880i.

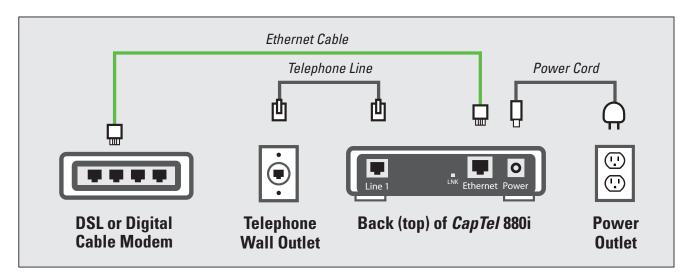

**Example 2:** If there is not an available Ethernet jack in your DSL or Cable Modem, you will need a router or switch that lets you connect more than one device to the Internet. Contact your Internet Service Provider to learn what router or switch will work with your modem. The router should support DHCP. Connect the router to your DSL/Cable Modem. Then connect the *CapTel* 880i to the router or switch using the Ethernet cable as shown below.

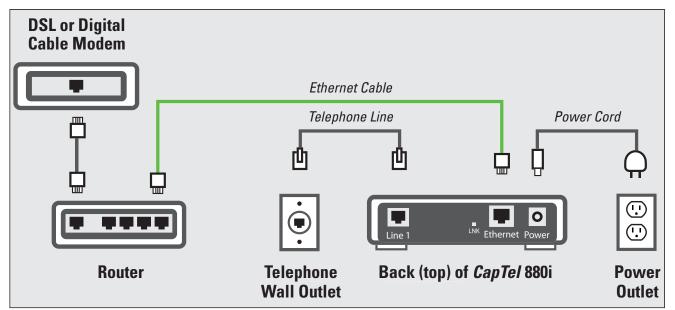

If your Internet outlet is in a different room from where you plan to use *CapTel*, see the Setup Guide for instructions.

# For Wireless/WiFi Installations

If you have a wireless ("WiFi") network in your home or office, your *CapTel* phone can connect to the Internet using the WiFi network. You do not need to plug in an Ethernet cable.

To set up your *CapTel* for WiFi use, you will need to know the name of your wireless network (*also called the SSID*) as well as any passwords that may be necessary to access the network. The way you access your WiFi network with *CapTel* will be very similar to how you access the network from a computer or mobile device.

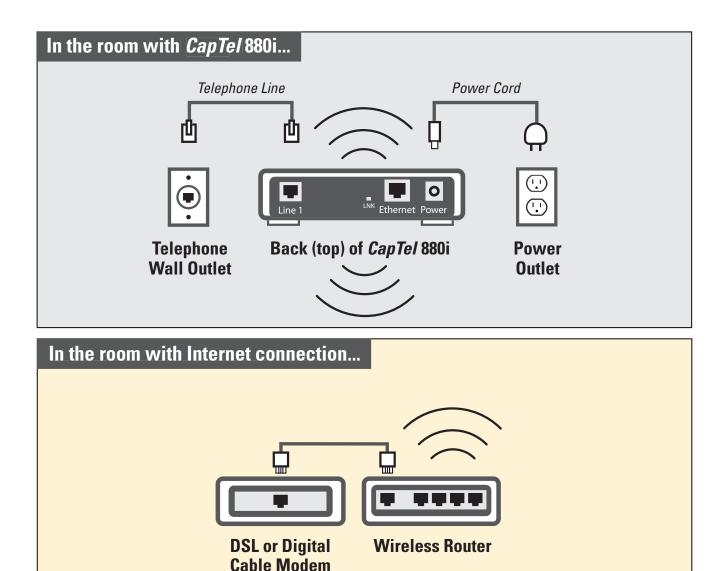

**NOTE:** If someone helped install the wireless network in your home or office, it may be helpful to consult with them as you set up your CapTel phone.

To set up your WiFi connection:

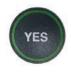

- The display asks, Press
   YES for WiFi Setup.
   Press the YES button.
- 2. Your *CapTel* checks if any wireless networks have been used previously and are already saved in memory. If no previous networks are detected, *CapTel* scans for available networks in your location.

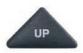

DOWN

 CapTel lists any WiFi networks detected, in order of the strongest signal strength to the weakest signal strength.
 Use the UP/DOWN arrows to highlight the wireless network you want to use. Press the YES button to select.

**NOTE:** CapTel may detect wireless networks in your location that you do not recognize – such as a wireless network from a neighbor or nearby office. Be sure to select the SSID that matches your WiFi network.

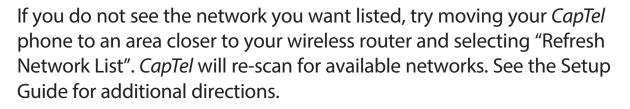

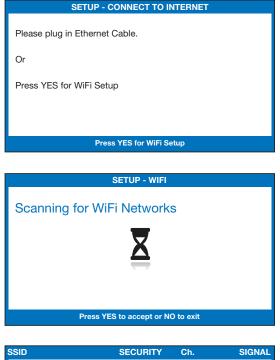

| SSID                                                                       | SECURITY | Ch. | SIGNAL |
|----------------------------------------------------------------------------|----------|-----|--------|
|                                                                            |          | 00  |        |
| 2WIRE269                                                                   | WPA      | 08  |        |
| OfficeNet                                                                  | WPA      | 06  |        |
| ACBRDBAND                                                                  | WPA      | 06  |        |
| NETWORK1                                                                   | WPA      | 04  | 0 0    |
| Refresh Network List                                                       |          |     |        |
| Enter Network Manually                                                     |          |     |        |
|                                                                            |          |     |        |
| Press YES to Select a Wireless Network<br>Press NO To Befrash Natwork List |          |     |        |

4. If required, *CapTel* asks for the password to access your WiFi network.

**NOTE:** Where to find your WiFi password? This is the same password you need to access the WiFi network from any computer or mobile device. The password (sometimes called a "pass phrase" or "network key") is assigned by your Internet Service Provider or by whomever set up your wireless network. In some cases, the password may be listed directly on your wireless router.

Use the dialing pad to enter the letters or numbers of your password. Look for the letters listed on the number keys to know which number key to press. For some letters/numbers, you will need to press the number key several times until the correct letter/number appears on the display screen. For special characters (i.e., %, &, #) press the 1 key repeatedly.

| SETUP - WiFi                                                     |  |
|------------------------------------------------------------------|--|
| Please Enter WPA Password:                                       |  |
| 7547534933_                                                      |  |
| _                                                                |  |
|                                                                  |  |
|                                                                  |  |
| Press YES to Accept<br>▲ for Shift, ▼ for Backspace, # for Space |  |

**TIP:** Some passwords are case-sensitive. Press the **UP** arrow button to shift lock for capital letters. Press the **UP** arrow button again to return to lower case. **Example:** To enter the letter "R", press the **UP** arrow key to set shift-lock to capital letters, then press the number 7 key three times until you see "R" on the display screen.

**NOTE:** Depending on the type of security on your wireless network, you may not be asked to enter a password.

**TIP:** After you have typed your password, double-check that you have all the letters and numbers listed correctly, and that any capital/lower case letters are entered properly. If the password is not correct, CapTel will not be able to connect to your WiFi network.

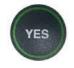

5. After you have entered the password, press the **YES** button to accept. *CapTel* will save your network settings, and connect to your wireless network.

**NOTE:** Once your CapTel phone connects to the Internet, it automatically checks to make sure that you have the most current software version. If needed, your phone will automatically update its software over the Internet connection. Watch the display screen to follow the progress. Your CapTel phone may reboot as part of the update process. Once the entire process is completed, you will be able to continue with the installation.

### **Set Time Zone**

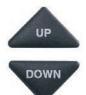

 Use the UP or DOWN arrow buttons to highlight the Time Zone that your new *CapTel* phone is located in. Once the correct Time Zone is highlighted, press the YES button to select.

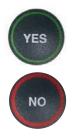

2. Do you live in an area that observes Daylight Savings Time? If so press the **YES** button. If not, press the **NO** button.

3. *CapTel* automatically sets the time, based on your answers.

**NOTE:** If you move your CapTel phone to a different location outside of your current time zone, you can update the time zone setting in the Options menu to ensure the clock is set properly.

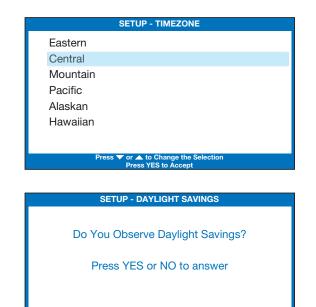

# Registering Your CapTel Phone

The first time that you set up your *CapTel* 880i, you will be asked to register your phone and agree to the Terms & Conditions for using *CapTel*. Registration is required by the FCC before the Captions feature can be activated. Once you complete this step, you will not need to register again, even if you move your phone to a new location.

**NOTE:** If your phone display shows different directions than the instructions below, please follow the directions on your CapTel phone display screen to complete your registration.

To register:

In some cases, the display screen may ask you to register your *CapTel* phone by going online or calling *CapTel* Customer Service. Follow the directions on the screen to register.

Register online at: www.CapTel.com/register

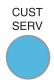

Or, press the blue **Customer Service** button to reach an Installation Help Specialist.

CAPTIONS

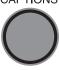

Once you've registered, press the **CAPTIONS** button to clear the registration screen and continue.

- 1. The display screen alerts you that you should read and agree to the Terms & Conditions for using *CapTel*.
- 2. The display screen lists the Terms & Conditions for using the *CapTel* phone.

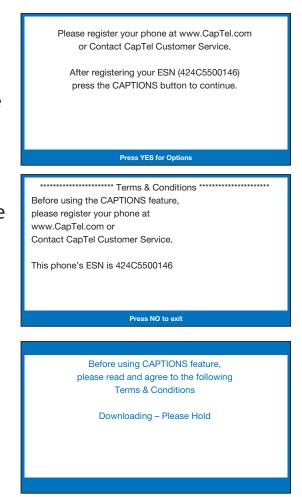

GETTING STARTED • 21

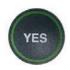

3. Follow the directions on the display screen to review each of the Terms & Conditions. Press the **YES** button to accept each statement.

Once you've agreed to all the Terms & Conditions, the process is complete. Congratulations! You can begin making and answering calls with captions.

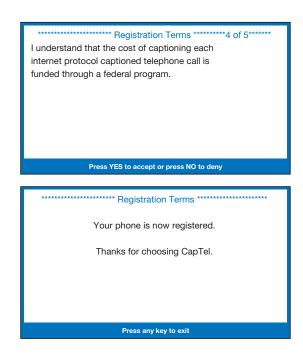

If you do not agree with the Terms & Conditions, press the **NO** button. The CAPTIONS feature will remain off during your calls. You can still use CapTel as a standard telephone, but you will not receive captions during your calls.

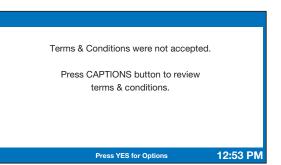

Captions will not be activated on your phone until the Terms & Conditions are accepted.

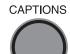

CAPTIONS To review the Terms & Conditions wording again, press the **CAPTIONS** button. The Terms & Conditions information will appear again, and you will have another opportunity to accept the Terms & Conditions by pressing the **YES** button.

CUST SERV

If you have any questions about the Terms & Conditions or how to register your CapTel phone, please press the blue Customer Service button for assistance.

# **Choosing your Captioning Preference**

Your *CapTel* phone lets you select which captioniong method to use, either fully-automated Auto Captions or enhanced Assisted Captions.

\*\*\*Captioning Preference\*\*\* Your CapTel phone now offers Auto Captions which provides computer-generated captions without the assistance of an operator. Auto Captioned calls are completely private and there is less wait time for captions to begin. You can switch to Assisted Captions at any time during your call. Continue with Auto Captions?

Press YES or NO

With Auto Captions: Captions are entirely computer-generated.

- No operator on the call.
- Calls start almost immediately, no need to wait for an operator.
- Captions appear in real-time with no delays.

**With Assisted Captions:** An operator facilitates captioning, making corrections and providing call details.

- Operator makes corrections if needed.
- Captions include call details, such as background sounds, whether the speaker is male or female, music on hold, and the "beep" when you leave a voicemail message.
- If the line connection is poor of if there is static on the line, switching to Assisted Captions may improve accuracy.

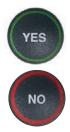

Press the YES button to use Auto Captions, or press the NO button to use Assisted Captions.

Calls will start in whichever method you select. However, during a call, you can easily switch captioning methods – from Auto Captions to Assisted Captions – by following the onscreen instructions.

**NOTE:** 911 Calls are given priority and will be processed using Assisted Captions once an operator is available. CapTel may adjust the captioning method of any call under certain circumstances, to provide the best possible captioning experience.

# **Getting Help**

If you have any questions, comments, or concerns as you use your new *CapTel* 880i, we're here to help. Use any of these ways to contact us:

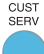

### **CUST SERV Button**

Pick up the handset and press the **CUST SERV** button to automatically speed dial directly to our helpful Customer Service team. If you are in an office setting, you may need to dial "9" first and then press the **CUST SERV** button. (*Available 24 hours a day*, *7 days a week*. *Closed on major holidays*.)

Help materials are also available online at our website.

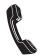

Phone: 1-888-269-7477 (*Available 24 hours a day, 7 days as week*) FAX: (608) 204-6167

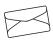

Mail: CapTel Customer Service 450 Science Drive Madison, WI 53711

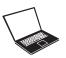

Email: CapTel@CapTel.com Online: www.CapTel.com (Live Chat help available at our website)

# SECTION 2 Making and Answering Calls

This section explains how to place outgoing calls and how to answer incoming calls with your CapTel 880i.

# **TOPICS:**

- Dialing a Phone Number Directly
- Calling Using the Speed Dial Buttons
- Calling a Number in the Phone Book
- Answering an Incoming Call
- Adjusting the Volume
- Adjusting the Sound TONE
- Knowing What Sounds are on the Line

# Dialing a Phone Number Directly

# CAPTIONS

Before you dial, make sure the **CAPTIONS** button is on (red light on). You can turn captions on/off at any time during your call by pressing the **CAPTIONS** button.

- 1. Lift the handset or press the **SPEAKER** button.
- 2. Dial the phone number of the person you wish to call.

**NOTE:** If you need to dial a 9 or other number to get an "outside" line, enter that number first, then dial the phone number.

3. As you dial, the display screen shows the status as your *CapTel* phone connects to the captioning service, letting you know when captions are ready.

**NOTE:** It is okay if the captioning service connects before you finish dialing the phone number. Just keep dialing.

4. Listen or watch the signal meter to know when someone answers. Watch the display screen for captions. Begin your conversation as you normally would.

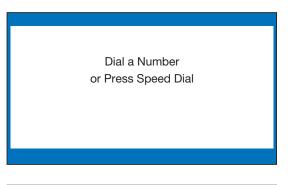

| _                                                                                                 |                      |
|---------------------------------------------------------------------------------------------------|----------------------|
| Dialing:<br>555                                                                                   |                      |
|                                                                                                   | Waiting for Captions |
|                                                                                                   | Stage 7 of 8         |
|                                                                                                   |                      |
|                                                                                                   |                      |
|                                                                                                   |                      |
|                                                                                                   |                      |
| (CapTel CA# C1234) (Tones) (Ring)<br>(Ring)(Ring) (M) Hello this is John who is<br>calling please |                      |
|                                                                                                   |                      |
|                                                                                                   |                      |
|                                                                                                   |                      |
|                                                                                                   |                      |

When you are done with your call, hang up the handset or press the **SPEAKER** button again to end the call.

**TIP:** Need more time dialing? You can leave the CapTel handset down (hung up) and press the phone number buttons on the dial pad. When you are ready to place your call, pick up the CapTel handset or press the SPEAKER button. CapTel will dial the phone number you entered.

**TIP:** Remember to dial 1+ area code if the number you are calling is long distance.

# **Calling Using the Speed Dial Buttons**

**NOTE:** You must save telephone numbers in the Speed Dial buttons before they can be used to dial. Please see page 84 for directions.

- CAPTIONS
- 1. Make sure that the **CAPTIONS** button is on (red light on).

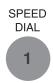

2. Press the **SPEED DIAL** button with the number that you want to call.

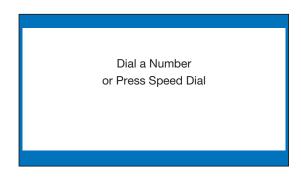

- 3. Lift the handset or press the **SPEAKER** button. Your *CapTel* phone will dial the phone number for you automatically. As you dial, the display screen shows the status as your *CapTel* phone connects to the captioning service, letting you know when captions are ready.
- 4. Listen or watch the signal meter to know when someone answers. Watch the display screen for captions. Begin your conversation as you normally would.

When you are done with your call, hang up the handset or press the **SPEAKER** button again to end the call.

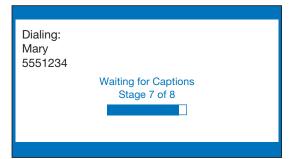

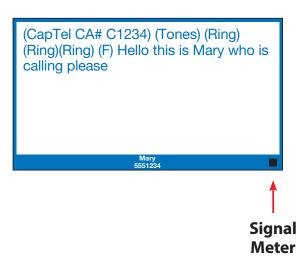

# Calling a Number in the Phone Book

**NOTE:** Phone numbers must already be saved in the Phone Book before you can use the Phone Book to dial. Please see page 77 for directions.

CAPTIONS 1. Make sure that the CAPTIONS

button is on (red light on).

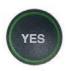

2. With the handset hung up, press the **YES** button to see the Options menu.

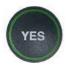

 Check that Dial from Phone Book is highlighted. Press the YES button to select.

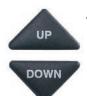

- 4. Press the **UP** arrow or **DOWN** arrow buttons to find the person you want to call.
- 5. Pick up the handset or press the **SPEAKER** button. Your *CapTel* phone dials the number for you automatically.
- 6. Listen or watch the signal meter to know when someone answers. Watch the display screen for captions. Begin your conversation as you normally would.

When you are done with your call, hang up the handset or press the **SPEAKER** button again to end the call.

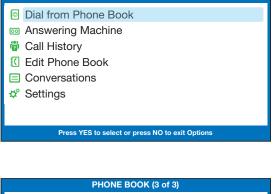

OPTIONS

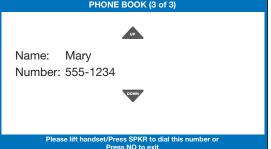

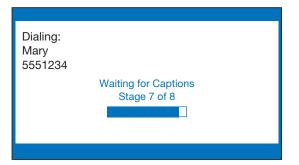

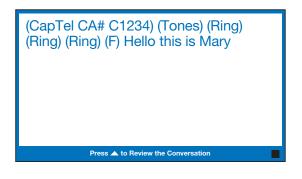

# Answering an Incoming Call

1. When your *CapTel* phone rings, the display will light up to alert you to an incoming call.

**NOTE:** If you have Caller ID service, you will see the name and/or the phone number of the person calling.

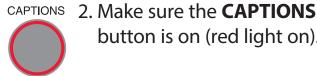

button is on (red light on).

- 3. Pick up the handset or press the SPEAKER button, and answer the call as you normally would.
- 4. Listen or watch the signal meter for a response. Watch the display screen for captions.

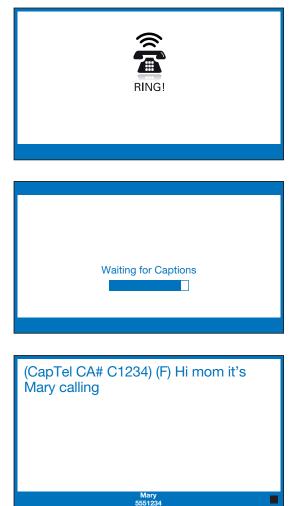

**TIP:** If you answer on an extension telephone and want to get captions, just pick up the CapTel handset. As long as the Line in Use feature is turned on, your CapTel phone will connect to the Captioning Service, and you will be able to view captions of the call on the CapTel display screen. For more options, see "Knowing when the Phone Line is Already in Use" on page 99.

# Adjusting the Volume

You can increase the volume of the person's voice coming through the handset or over the speakerphone, up to a 40dB gain from min/max. Watch the lights above the VOLUME bar to see what level the volume is set to.

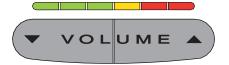

To increase the volume (make sounds louder) during a call, press the ▲ right side of the **VOLUME** bar.

To decrease the volume (make sounds softer) during a call, press the ▼ left side of the **VOLUME** bar.

**WARNING:** The maximum volume setting is very loud. People who do not need amplification should not use the phone at its highest volume setting. The volume level automatically returns to a mid-range setting whenever the phone is hung up.

To save your volume setting so that it will be used during every call, see "Saving the Volume" on page 96.

# Adjusting the Sound – TONE

You can adjust the Tone setting to a frequency range that works best for your hearing level – to emphasize HIGH, MEDIUM, or LOW frequency sounds. The Tone setting can be adjusted during, before, or after a call. The setting will remain in effect until you change it again.

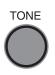

If you hear low-frequency tones better, press the **TONE** button repeatedly until you see "Tone is Low" on the display screen.

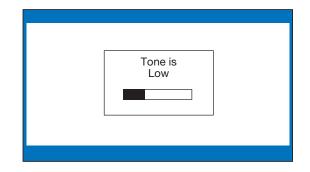

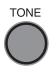

If you hear mid-range frequency tones better, press the **TONE** button repeatedly until you see "Tone is Medium" on the display screen.

| Tone is<br>Medium |
|-------------------|
|                   |

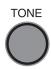

If you hear high-frequency tones better, press the **TONE** button repeatedly until you see "Tone is High" on the display screen.

**NOTE:** You can also use a headset or neckloop to enhance the sound quality. Please see page 11 for instructions.

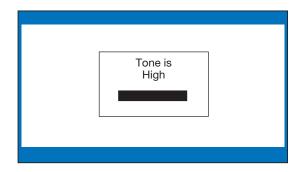

# Knowing What Sounds Are on the Line

The display screen tells you what sounds are occurring during your call with two visual indicators: the Signal meter and the Outgoing Volume meter. These meters only appear during captioned calls.

# **The Signal Meter**

This helpful meter lights up to indicate sounds on the handset, such as the caller's voice or a busy signal. It shows whenever a sound is coming through the handset, even if the sound is not loud enough for you to hear. The size of this meter expands and contracts with the volume of the sound. Very loud sounds cause the meter to completely light up the whole box. Quiet sounds may cause just a single dot on the display to light up. This meter can help you gauge when a person is finished speaking or initially answers a call.

## **The Outgoing Volume Meter**

This meter helps you see how loudly you are speaking. More of the bar lights up if you speak loudly. Less of the bar lights up if you speak quietly. You can use the volume meter to gauge the volume of your own voice during a call.

**NOTE:** If the Outgoing Volume meter is filling completely or consistently turns red, you may be speaking too loudly or are holding the telephone handset too close to your mouth.

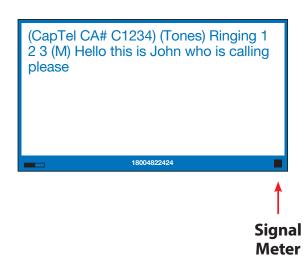

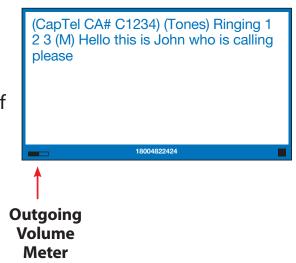

# **Getting Help**

If you have any questions, comments, or concerns as you use your new *CapTel* 880i, we're here to help. Use any of these ways to contact us:

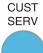

### **CUST SERV Button**

Pick up the handset and press the **CUST SERV** button to automatically speed dial directly to our helpful Customer Service team. If you are in an office setting, you may need to dial "9" first and then press the **CUST SERV** button. (*Available 24 hours a day*, *7 days a week*. *Closed on major holidays*.)

Help materials are also available online at our website.

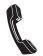

Phone: 1-888-269-7477 (*Available 24 hours a day, 7 days as week*) FAX: (608) 204-6167

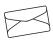

Mail: CapTel Customer Service 450 Science Drive Madison, WI 53711

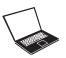

Email: CapTel@CapTel.com Online: www.CapTel.com (Live Chat help available at our website)

# **SECTION 3** Viewing Captions

This section explains how to adjust and review conversation captions.

# **TOPICS:**

- Turning Captions On/Off During a Call
- Viewing Corrections
- Switching Captioning Method During a Call
- Reviewing Captions During a Call
- Reviewing Captions After Hanging Up
- Saving Conversations
- Erasing All Conversations
- Changing the Conversation Font Size
- Changing the Conversation Font Style
- Setting the Color of the Conversation Captions
- Setting how Captions Scroll Across the Display Screen
- Adjusting the Brightness of the Display Screen

# **Turning Captions On/Off During a Call**

CAPTIONS You can turn captions on/off at any time during your call by pressing the **CAPTIONS** button. When the red light around the **CAPTIONS** button is lit, you will see captions of everything the other party says. When the light is off, you will not receive captions.

If you turn captions on in the middle of a call, there will be a brief delay as your *CapTel* 880i phone connects to the Captioning Service. Then, captions will begin. During this time, you may still talk/listen to the other party. You do not need to wait for captions to begin if you can hear the other party well enough to carry on the conversation. You can speak at any time even if captions are not present.

**NOTE:** Federal law prohibits anyone but registered users with hearing loss from using Internet Protocol (IP) Captioned Telephones with the captions turned ON.

# **Viewing Corrections**

On occasion, word errors may appear in the captions due to the speech recognition system the Captioning Service uses. The Captioning Service will try to correct any word errors as they occur. The corrected word appears in a different color than the rest of the captions to let you know a correction has been made.

There may be a slight delay before the word error is corrected. If you are unclear about what was said, ask your caller to clarify.

**NOTE:** You can change the color of the captions and corrections in the "Set Conversation Colors" option in the CapTel menu.

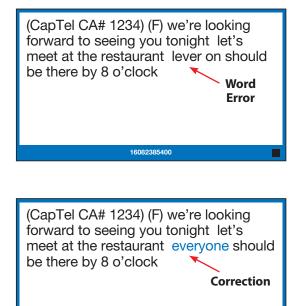

16082385400

# Switching Captioning Method During a Call

CapTel provides captions in two ways: either by fully-automated Auto Captions or by operator Assisted Captions. Calls start in whatever method you selected during setup.

If your calls start in Auto Captions, you can switch to Assisted Captions during a call. For example, if the telephone connection is poor or there is static on the line, switching to Assisted Captions may help improve accuracy. Assisted Captions also provides enhanced call information, such as background noises, showing whether the caller's voice is male or female, and sounds like the "beep" on an answering machine.

To switch to Assisted Captions during a call:

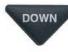

- 1. Press the **DOWN** arrow button.
- 2. An operator (Captioning Assistant) will come on the line to help facilitate captions for the remainder of your call.

**NOTE:** If a CA is not immediately available, CapTel will continue captioning your conversation in Auto Captions until a CA can join the call.

> 3. Once you hang up at the end of the call, the next call you make or receive will start in Auto Captions again.

**NOTE:** To change your Captioning Preference default setting, please press the blue button to contact CapTel Customer Service for assistance.

(CapTel Auto Captions) (Ring) hi this is puppy grooming center how may I help you ~ yes we have some time available this afternoon

> ress ▼ for CA Assisted Capt 5551239876

#### **Indicates Auto Captions**

help you ~ yes we have some time available this afternoon ~ let me just check the schedule (Changing CA...) (CapTel CA# C6150) (F)

#### Indicates Assisted Captions

I have openings at 1:00 o'clock or 2:30 ~ (dog barking in background) do either of those times work ? ~ ok great we'll see you then ~

# **Reviewing Captions During a Call**

While on a call, press the **UP** arrow button to scroll back through captions that appeared earlier in the conversation. You can continue talking or listening while you review captions. Everything the other party says will continue to be captioned, even while you are looking back at earlier captions.

(CapTel CA# 1234) (F) Hi mom how are you I am fine the weather is so nice outside and I am getting the garden ready what have you been up to oh that is nice did you have fun oh he's fine he's getting bigger mom he grew another inch

\*\*\*Press NO to return to Conversation\*

When you are ready to return to the live conversation captions, press the **NO** button. Anything the other party said during the time you were reviewing captions will appear, and the live captions will continue as usual.

You can go back, again, at any time during the call to review what was said. Just press the **UP** arrow button.

**NOTE:** Your CapTel phone holds up to 50 conversations (or 62,000 characters) in conversation memory. If the conversation memory fills up entirely, older captions will be erased as new captions come in.

#### TIP: Freezing Captions on the Display Screen

You may find it helpful to "freeze" captions on the display screen in order to read all the captions on one screen before the conversation moves on. To freeze captions on the screen:

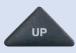

NO

UP

During your conversation, press the **UP** arrow button to stop captions. You can read everything on the screen. When you are ready to continue with the conversation, press the **NO** button. Everything your caller said while the display screen was frozen will continue to be captioned.

# Reviewing Captions After Hanging Up

To review captions after your conversation is ended and the phone is hung up:

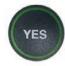

1. With the handset hung up, press the YES button to see the Options menu.

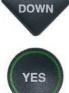

YES

2. Press the **DOWN** arrow button repeatedly until Conversations is highlighted. Press the YES button to select.

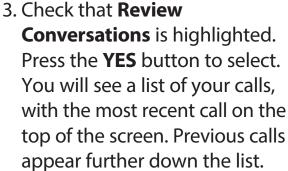

4. Press UP or DOWN arrow button to scroll through the list of calls. when the call you want is highlighted, press the **YES** button to select.

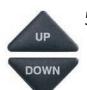

UP

DOWN

YES

5. You will see captions of the selected conversation. Use the **UP** or **DOWN** arrow buttons to scroll through the conversation. (CapTel CA# 1234) (F) Hi mom how are you I am fine the weather is so nice outside and I am getting the garden ready what have you been up to oh that is nice did you have fun oh he's fine he's getting bigger mom he grew another inch

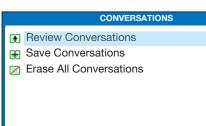

Press YES to select or press NO to exit

OPTIONS

Press YES to select or press NO to exit Opti

Dial from Phone Book

Answering Machine

Call History C Edit Phone Book Conversations

Settings

#### CONVERSATIONS

2/6 1:03 PM, Mary 2/3 11:50 AM, Julie 2/2 2:30 PM, CapTel Customer Service 1/30 4:32 PM, 18004822424 1/29 3:30 PM, 18004822424 1/27 2:35 PM, 18004822424

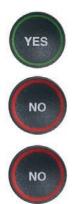

6. When you are done, YES to Erase or press **NO** to exit.

7. Press the **NO** button repeatedly to exit out of the menu system.

**NOTE:** Your CapTel phone comes with the Save Conversations feature enabled, letting you view conversation captions after you've hung up the phone. To turn off this feature, please see page 40. If you turn off the Save Conversations feature, all conversation captions will be erased every time you hang up the phone. he grew another inch we can't wait to see you this weekend does 9:00 work for you? I'll bring that recipe I told you about okay sounds good see you then bye mom

> Press YES to Erase or NO to exit 2/3 11:50AM. Julie

## **Saving Conversations**

You can set your *CapTel* phone to Save Conversations after the call has ended and the phone is hung up. This allows you to go back and review what was said after you've hung up. You can review up to 50 conversations (or 62,000 characters). Or, you can have captions erased every time the phone is hung up. The default setting is to Save Conversations after the call is ended.

To change the Save Conversations setting:

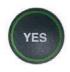

1. With the handset hung up, press the **YES** button to see the Options menu.

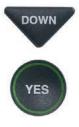

2. Press the **DOWN** arrow button repeatedly until **Conversations** is highlighted. Press the **YES** button to select.

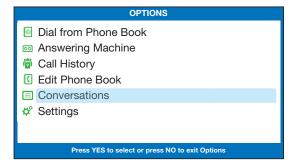

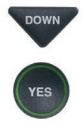

3. Press the **DOWN** arrow button until **Save Conversations** is highlighted. Press the **YES** button to select.

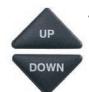

4. Press **UP** or **DOWN** arrow button to turn SAVE CONVERSATIONS on or off.

**Save Conversations On** saves conversation captions after the call is finished and the phone is hung up.

**Save Conversations Off** erases the conversation captions after every call.

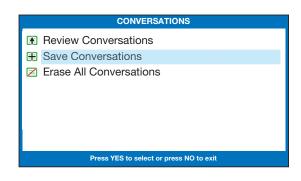

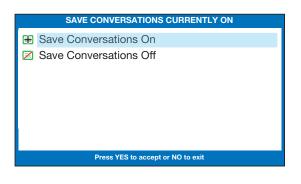

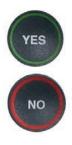

5. After you've made your selection, press the **YES** button to accept or the **NO** button to exit out of Conversation Options.

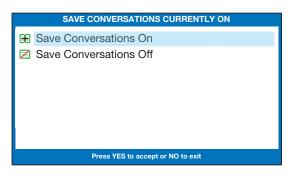

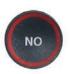

6. Press the **NO** button repeatedly to exit out of the menu system.

**NOTE:** This setting will remain On/Off until you change it again.

**NOTE:** Your CapTel phone holds up to 50 conversations (or 62,000 characters) in conversation memory. If the conversation memory fills up entirely, older captions will be erased as newer captions come in.

# **Erasing All Conversations**

You can erase all conversation captions stored in memory. To delete your saved conversations:

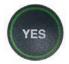

1. With the handset hung up, press the **YES** button to see the Options menu.

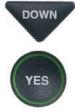

2. Press the **DOWN** arrow button repeatedly until **Conversations** is highlighted. Press the **YES** button to accept.

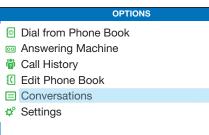

Press YES to select or press NO to exit Option

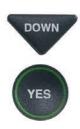

3. Press the **DOWN** arrow button until **Erase All Conversations** is highlighted. Press the **YES** button to accept.

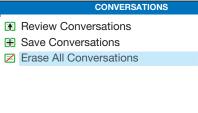

YES

4. The display screen asks **Would** You Like to Erase All Conversations? Press the YES button to erase captions. Or, press the NO button to exit.

Would You Like to Erase All Conversations?

Press YES to select or press NO to exit

Press YES to accept or NO to exit

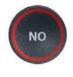

5. Press the **NO** button repeatedly to exit out of the menu system.

**NOTE:** You can also erase previous conversations one-by-one as you review them. See page 55.

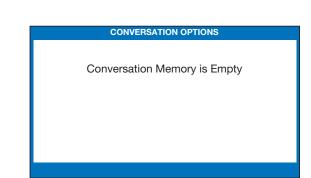

# **Changing the Conversation Font Size**

You can adjust the font size of the conversation captions to be larger or smaller, making the captions easier to read. You need to change the font size before or after a call; you cannot change the font size during a live captioned call.

**NOTE:** Changing the font size applies only to conversation captions. The font size and style for your CapTel 880i Options menu always remains the same.

To change the conversation font size:

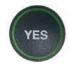

1. With the handset hung up, press the **YES** button to see the Options menu.

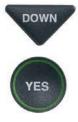

2. Press the **DOWN** arrow button repeatedly until **Settings** is highlighted. Press the **YES** button to select.

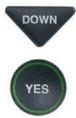

 Press the **DOWN** arrow button repeatedly until **Display Settings** is highlighted.
 Press the **YES** button to select.

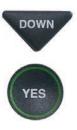

 Press the DOWN arrow button until Set Conversation Font Size is highlighted. Press the YES button to select.

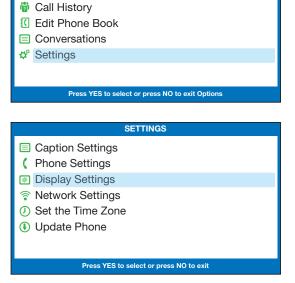

OPTIONS

Dial from Phone Book

Answering Machine

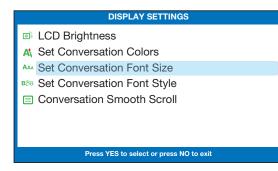

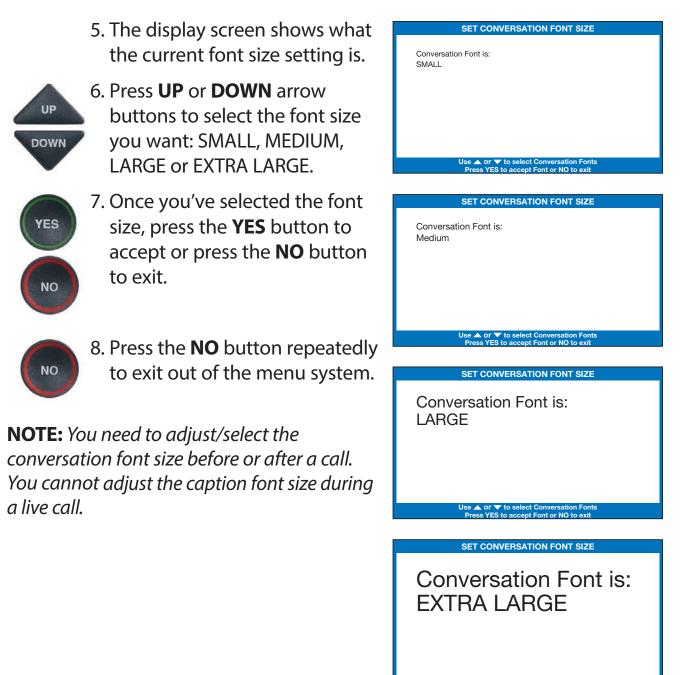

Use ▲ or ▼ to select Conversation Fonts Press YES to accept Font or NO to exit

# **Changing the Conversation Font Style**

You can change the font style of the conversation captions to a font that you see most easily. You need to change the font style before or after a call; you cannot change the font style during a live captioned call.

**NOTE:** Changing the font style applies only to conversation captions. The font size and style for your CapTel 880i Options menu always remains the same.

To change the conversation font style:

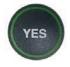

1. With the handset hung up, press the **YES** button to see the Options menu.

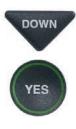

 Press the **DOWN** arrow button repeatedly until **Settings** is highlighted. Press the **YES** button to select.

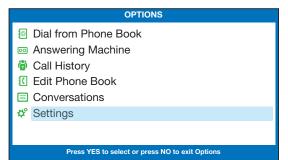

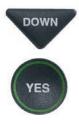

 Press the DOWN arrow button repeatedly until Display Settings is highlighted. Press the YES button to select.

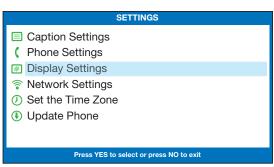

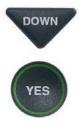

 Press the DOWN arrow button until Set Conversation Font Style is highlighted. Press the YES button to select.

|     | DISPLAY SETTINGS            |
|-----|-----------------------------|
| ø   | LCD Brightness              |
| A\  | Set Conversation Colors     |
| ΑΑΑ | Set Conversation Font Size  |
| в₿в | Set Conversation Font Style |
|     | Conversation Smooth Scroll  |
|     |                             |
|     |                             |

Press YES to select or press NO to exit

5. The display screen shows the font style choices, and shows an example of the current font style setting.

| SET CONVERSATION FONT STYLE                                                       |  |
|-----------------------------------------------------------------------------------|--|
| Arial                                                                             |  |
| Tiresias                                                                          |  |
| Captioned Telephone                                                               |  |
| Use ▲ or ▼ to select Conversation Fonts<br>Press YES to accept Font or NO to exit |  |

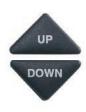

6. Press **UP** or **DOWN** arrow buttons to highlight a different font style. The display screen shows you an example of the font style that is highlighted.

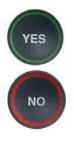

 When you've selected the font style you want to use, press the YES button to accept or press the NO button to exit.

| SET C    | ONVERSATION FONT STYLE                                                  |  |
|----------|-------------------------------------------------------------------------|--|
| Arial    |                                                                         |  |
| Tiresias |                                                                         |  |
| ·        | otioned Telephone                                                       |  |
|          | or ▼ to select Conversation Fonts<br>s YES to accept Font or NO to exit |  |
|          |                                                                         |  |

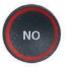

8. Press the **NO** button repeatedly to exit out of the Options menu.

# Setting the Color of the Conversation Captions

You can change the color of the caption font, background, and corrections on the display screen to a color combination that you prefer. You need to set the conversation colors before or after a call. You cannot change the caption colors during a live captioned call.

**NOTE:** Changing the font colors applies only to conversation captions. The font size and style for your CapTel 880i Options menu always remains the same.

To change the color of the caption font, background, or corrections:

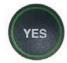

1. With the handset hung up, press the **YES** button to see the Options menu.

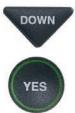

2. Press the **DOWN** arrow button repeatedly until **Settings** is highlighted. Press the **YES** button to select.

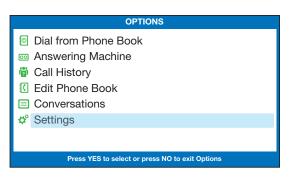

3. Press the **DOWN** arrow button repeatedly until **Display Settings** is highlighted. Press the **YES** button to select.

SETTINGS

Caption Settings
Phone Settings
Display Settings
Set the Time Zone
Update Phone

Press YES to select or press N0 to exit

YES

4. Press the **DOWN** arrow button until **Set Conversation Colors** is highlighted. Press the **YES** button to select.

| DISPLAY SETTINGS                        |
|-----------------------------------------|
| E LCD Brightness                        |
| A Set Conversation Colors               |
| AAA Set Conversation Font Size          |
| BBB Set Conversation Font Style         |
| Conversation Smooth Scroll              |
|                                         |
|                                         |
|                                         |
| Press YES to select or press NO to exit |

VIEWING CAPTIONS • 47

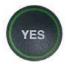

 The display screen shows what the current text color and background color are set to, with an ▶ pointing toward the **Text Color** setting. Press the YES button to select Text Color.

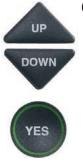

6. A color palette appears on the bottom of the display. Use the UP and DOWN arrow keys to move through the various font color choices. When you find a font color you prefer, press the YES button to accept.

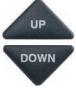

7. The display ▶ moves down to indicate Background Color. Press the UP and DOWN arrow keys to move through the various background color choices. When you find a background color you prefer, press the YES button to accept.

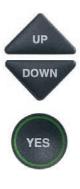

- 8. The display ▶ moves down to indicate Correction Color.
   Press the UP and DOWN arrow keys to move through the color choices. When you find a correction color you prefer, press the YES button to accept.
- NO
  - 9. Press the **NO** button repeatedly to exit out of the menu system.

**NOTE:** Whichever color you select for text or corrections will not be available as a background color choice.

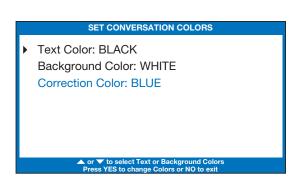

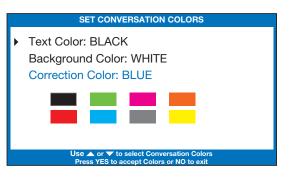

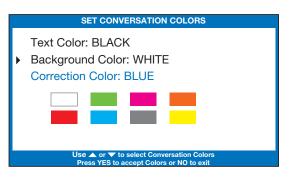

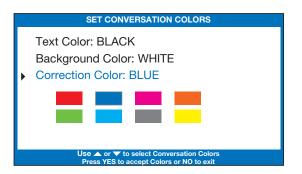

# Setting How Captions Scroll Across the Display Screen

You can control how the captions appear on your display screen: either appearing word-by-word as each word is captioned or by scrolling line-by-line in a continuous movement. The default setting is word-by-word. To turn on scrolling:

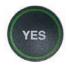

1. With the handset hung up, press the **YES** button to see the Options menu.

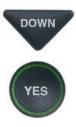

DOWN

YES

- 2. Press the **DOWN** arrow button repeatedly until **Settings** is highlighted. Press the **YES** button to select.
- 3. Press the **DOWN** arrow button repeatedly until **Display Settings** is highlighted. Press the **YES** button to select.

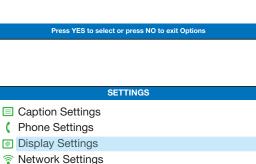

OPTIONS

Network Settings

Dial from Phone Book

Answering Machine

Call HistoryEdit Phone BookConversations

✿<sup>\*</sup> Settings

- Ø Set the Time Zone
  Ø Update Phone
  - ) Update Phone

Press YES to select or press NO to exit

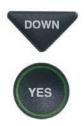

 Press the DOWN arrow button repeatedly until Conversation Smooth Scroll is highlighted. Press the YES button to select.

| DISPLAY SETTINGS                                                                                            |
|----------------------------------------------------------------------------------------------------|
| LCD Brightness     Set Conversation Colors     As Set Conversation Font Size     Set Conversation Font Size |
| BBB Set Conversation Font Style                                                                             |
| Conversation Smooth Scroll                                                                                  |
|                                                                                                    |
| Press YES to select or press NO to exit                                                                     |

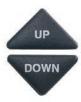

5. Press the **UP** or **DOWN** arrow button to highlight CONVERSATION SMOOTH SCROLL on or off.

#### **Conversation Smooth Scroll On**

rolls captions across the display screen line-by-line in a continuous movement.

#### **Conversation Smooth Scroll Off**

displays captions word-by-word as each word is captioned.

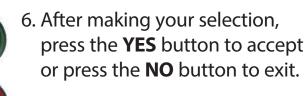

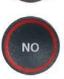

YES

NO

7. Press the **NO** button repeatedly to exit out of the menu system.

**NOTE:** This setting will remain On/Off until you change it again.

CONVERSATION SMOOTH SCROLL CURRENTLY OFF
Conversation Smooth Scroll On
Conversation Smooth Scroll Off
Press YES to accept or N0 to exit

# Adjusting the Brightness of the Display Screen

You can adjust the brightness of your *CapTel* 880i display screen to make it easier to read in well-lit or dimly-lit environments.

**NOTE:** You need to adjust the brightness of the Display Screen before or after a call. You cannot set the display screen brightness during a live captioned call.

To adjust the brightness of the Display Screen:

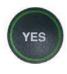

1. With the handset hung up, press the **YES** button to see the Options menu.

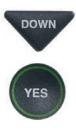

2. Press the **DOWN** arrow button repeatedly until **Settings** is highlighted. Press the **YES** button to select.

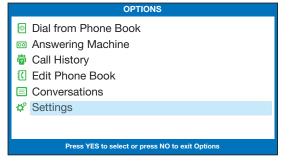

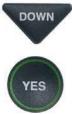

 Press the DOWN arrow button repeatedly until Display Settings is highlighted. Press the YES button to select.

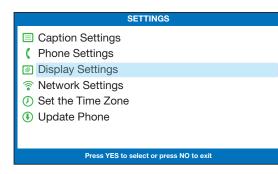

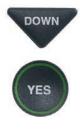

4. Check that **LCD Brightness** is highlighted. Press the **YES** button to select.

|     | DISPLAY SETTINGS            |
|-----|-----------------------------|
| Ø   | LCD Brightness              |
| A\  | Set Conversation Colors     |
| AAA | Set Conversation Font Size  |
| в₿в | Set Conversation Font Style |
|     | Conversation Smooth Scroll  |
|     |                             |

Press YES to select or press NO to exit

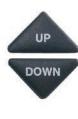

YES

5. The display screen shows what the current brightness level is set to: Minimum, Medium, or Maximum. Use the UP and DOWN arrows to highlight the level of brightness you would like. Press the YES button to select.

**NOTE:** The display screen will change brightness levels as you select the options.

| LCD BRIGHTNESS CURRENTLY MAXIMUM  |
|-----------------------------------|
| 🗉 Minimum                         |
| I Medium                          |
| 🚿 Maximum                         |
|                                   |
|                                   |
|                                   |
|                                   |
| Press YES to accept or NO to exit |

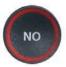

6. Press the **NO** button repeatedly to exit out of the Options menu.

# SECTION 4 Call History

This section explains how to use Call History to see who has called you and to see any incoming calls that you may have missed.

#### TOPICS:

- About Caller ID
- Using Call History to See Recent Calls
- Adding a Call History Entry to the Phone Book
- Clearing All Caller ID Entries

**NOTE:** Call History requires Caller ID service from your phone company. If your phone service does not include Caller ID, you will not be able to view Call History with your CapTel 880i.

### About Caller ID

If an incoming call is from someone whose information is already saved in your *CapTel* Phone Book, the Caller ID listing that appears on the display screen will show the name of the caller as it appears in your Phone Book. For example, if you saved a nickname in the *CapTel* Phone Book, the caller's nickname will appear in the Caller ID information.

# Using Call History to See Recent Calls

Your *CapTel* 880i phone keeps a list of the most recent incoming phone calls, including calls you may have missed. Your *CapTel* phone stores Call History information for up to 50 incoming phone calls.

The *CapTel* display screen automatically shows you the phone number of the person who called you most recently, even if you were not there to answer the call. Depending on your Caller ID service, the display screen may also list the name of the caller. To see other callers' information saved in **Call History**, press the DOWN arrow button to scroll back through recently received calls.

#### **Missed Calls**

Any unanswered calls appear as New Calls in the display screen.

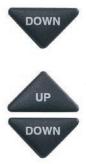

- To review calls, press the DOWN arrow button.
  - 2. Use the **UP** and **DOWN** arrow buttons to move backwards and forwards through previous call listings.

**NOTE:** You can call the phone number shown in Call History by lifting the handset. Your CapTel phone will dial the number automatically.

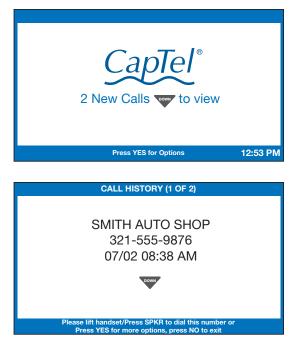

#### **Previous Calls**

You can review Call History information from previous calls at any time. To review recent calls in Call History:

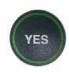

1. With the handset hung up press the **YES** button to see the Options menu.

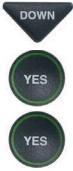

- 2. Press the **DOWN** arrow button repeatedly until **Call History** is highlighted. Press the **YES** button to accept.
- 3. Make sure **View Caller ID History** is highlighted. Press the **YES** button to accept.
- 4. The *CapTel* display screen will show you a list of phone numbers of calls to your *CapTel* 880i, listing the most recent call first and going back in chronological order.

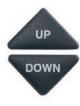

5. Use the **UP** and **DOWN** arrow buttons to move backward and forward through previous call listings.

**NOTE:** You can call the phone number shown in Call History by lifting the handset. Your CapTel phone will dial the number automatically.

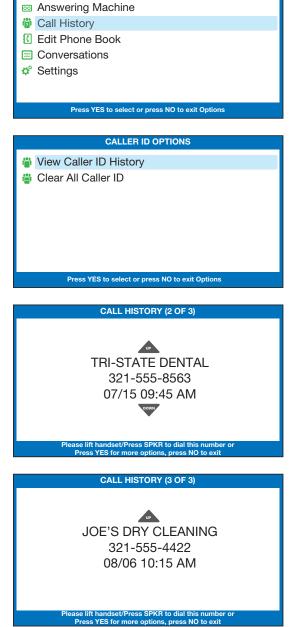

OPTIONS

Dial from Phone Book

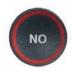

6. When you are done, press the **NO** button repeatedly to exit out of Call History.

**TIP:** You can delete Call History entries individually as you review them. When you see the entry you want to delete, press the YES button for more options. Make sure Delete Entry is highlighted, then press YES to accept.

# Adding a Call History Entry to the Phone Book

You can add the phone number and contact information from a Call History entry to your *CapTel* Phone Book, letting you save that caller's information to dial easily.

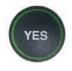

1. With the handset hung up press the **YES** button to see the Options menu.

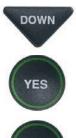

YES

- 2. Press the **DOWN** arrow button repeatedly until **Call History** is highlighted. Press the **YES** button to accept.
- 3. Make sure **View Caller ID History** is highlighted. Press the **YES** button to accept.
- 4. The *CapTel* display screen will show you a list of phone numbers of calls to your *CapTel* 880i, listing the most recent call first and going back in chronological order.

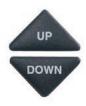

YES

DOWN

- 5. Use the **UP** and **DOWN** arrow buttons to move through the call list until you find the entry you want to save to the Phone Book.
- 6. Press the **YES** button for more options.

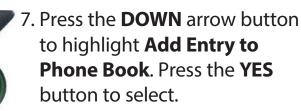

| Dial from Phone Book                                                                                                    |
|----------------------------------------------------------------------------------------------------|
| <ul> <li>Answering Machine</li> <li>Call History</li> </ul>                                                                                                    |
| Edit Phone Book                                                                                                    |
| Conversations                                                                                                    |
| ¢° Settings                                                                                                    |
|                                                                                                    |
|                                                                                                    |
| Press YES to select or press NO to exit Options                                                                                                    |
| CALLER ID OPTIONS                                                                                                    |
| 🍟 View Caller ID History                                                                                                    |
| 🖕 Clear All Caller ID                                                                                                    |
|                                                                                                    |
|                                                                                                    |
|                                                                                                    |
|                                                                                                    |
|                                                                                                    |
| Press YES to select or press NO to exit Options                                                                                                    |
|                                                                                                    |
| CALL HISTORY (2 OF 3)                                                                                                    |
|                                                                                                    |
|                                                                                                    |
|                                                                                                    |
|                                                                                                    |
|                                                                                                    |
| Peterson, Julia                                                                                                    |
| Peterson, Julia<br>321-555-2345                                                                                                    |
| Peterson, Julia<br>321-555-2345                                                                                                    |
| Peterson, Julia<br>321-555-2345<br>08/03 10:33 AM                                                                                                    |
| Peterson, Julia<br>321-555-2345<br>08/03 10:33 AM                                                                                                    |
| Peterson, Julia<br>321-555-2345<br>08/03 10:33 AM                                                                                                    |
| Peterson, Julia<br>321-555-2345<br>08/03 10:33 AM                                                                                                    |
| Peterson, Julia<br>321-555-2345<br>08/03 10:33 AM<br>Please lift handset/Press SPKR to dial this number or<br>Press YES for more options, press NO to exit                                                                                     |
| Peterson, Julia<br>321-555-2345<br>08/03 10:33 AM<br>Please lift handset/Press SPKR to dial this number or<br>Press VES for more options, press N0 to exit<br>CALL HISTORY ENTRY<br>Delete Entry                                               |
| Peterson, Julia<br>321-555-2345<br>08/03 10:33 AM<br>Please lift handset/Press SPKR to dial this number or<br>Press VES for more options, press N0 to exit<br>CALL HISTORY ENTRY<br>Delete Entry                                               |
| Peterson, Julia<br>321-555-2345<br>08/03 10:33 AM<br>Please lift handset/Press SPKR to dial this number or<br>Press VES for more options, press N0 to exit<br>CALL HISTORY ENTRY<br>Delete Entry                                               |
| Peterson, Julia<br>321-555-2345<br>08/03 10:33 AM<br>Please lift handset/Press SPKR to dial this number or<br>Press YES for more options, press NO to exit<br>CALL HISTORY ENTRY<br>Delete Entry<br>Add Entry to Phone Book                    |
| Peterson, Julia<br>321-555-2345<br>08/03 10:33 AM<br>Please lift handset/Press SPKR to dial this number or<br>Press YES for more options, press NO to exit<br>CALL HISTORY ENTRY<br>Delete Entry<br>Add Entry to Phone Book<br>Peterson, Julia |

OPTIONS

8. The display shows different options for the telephone number format to save. For example, if the phone number is long distance, you may need to save "1" plus the area code with the phone number.

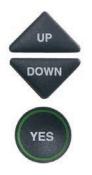

UP

DOWN

YES

Use the **UP** and **DOWN** arrow buttons to highlight the correct telephone number format. Press the **YES** button to accept.

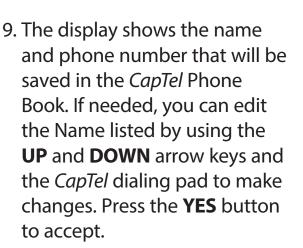

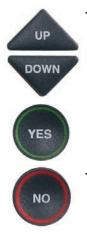

- 10. If needed, you can edit the phone Number by using the UP and DOWN arrow keys and the CapTel dialing pad to make changes. Press the YES button to accept.
- 11. When you are done, press the **NO** button repeatedly to exit.

| SELECT NUMBER FORMAT                    |  |
|-----------------------------------------|--|
| 321-555-2345                            |  |
| 1-321-555-2345                          |  |
|                                         |  |
|                                         |  |
|                                         |  |
|                                         |  |
| Press YES to select or press NO to exit |  |
| Press number to add dial prefix         |  |

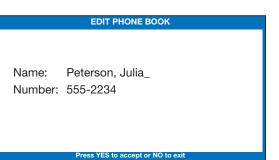

EDIT PHONE BOOK

\*\* Saved \*\*

#### Name: Peterson, Julia Number: 555-2234\_

# **Clearing All Caller ID Entries**

You can delete individual Caller ID entries as you review them (see page 55) or you can erase all Caller ID listings at one time.

To clear (delete) all Caller ID entries:

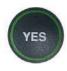

1. With the handset hung up, press the **YES** button to see the Options menu.

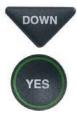

DOWN

YES

YES

2. Press the **DOWN** arrow button repeatedly until **Call History** is highlighted. Press the **YES** button to select.

 Use the DOWN arrow button to highlight Clear All Caller ID. Press the YES button to select.

4. The display asks **Would You** Like to Clear All Caller ID? Press YES to erase all Caller ID listings.

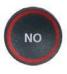

5. Press the **NO** button repeatedly to exit out of the Options menu.

|   | OPTIONS                                         |
|---|-------------------------------------------------|
|   | Dial from Phone Book                            |
|   | <ul> <li>Answering Machine</li> </ul>           |
|   | 👸 Call History                                  |
|   | C Edit Phone Book                               |
|   | Conversations                                   |
|   | 🕫 Settings                                      |
|   | -                                               |
|   | Press YES to select or press NO to exit Options |
| I |                                                 |
| 1 | CALLER ID                                       |
|   |                                                 |
|   | View Caller ID History                          |
|   | 🏺 Clear All Caller ID                           |
|   |                                                 |
|   |                                                 |
|   |                                                 |
|   |                                                 |
|   |                                                 |
|   | Press YES to select or press NO to exit Options |
|   |                                                 |
|   | CLEAR CALLER ID                                 |
|   |                                                 |
|   | Would You Like to                               |
|   | Clear All Caller ID?                            |
|   |                                                 |
|   |                                                 |
|   |                                                 |
|   |                                                 |
|   |                                                 |

# **SECTION 5** Using the Answering Machine

This section explains how to use the built-in Answering Machine to see messages that people leave for you. You can hear the voice recording and read captions of the message.

#### **TOPICS:**

- Turning Answering Machine On/Off
- Playing Your Answering Machine Messages
- Clearing All Messages
- Recording a Personal Greeting Message
- Setting the Number of Rings Before Answering
- Making Incoming Messages Audible/Silent
- Remote Access to Your Answering Machine Messages
- To Access Your Answering Machine Messages Remotely
- Captioning External Answering Machine Messages

# **Turning Answering Machine On/Off**

Your *CapTel* phone comes with a built-in answering machine that will answer calls and take messages for you when you are unavailable. The Answering Machine records both the voice message and captions, so that you can listen to the message with the benefit of reading the captions. Up to 63 recordable messages can be saved, each message can be up to 2 minutes long.

To turn the Answering Machine On:

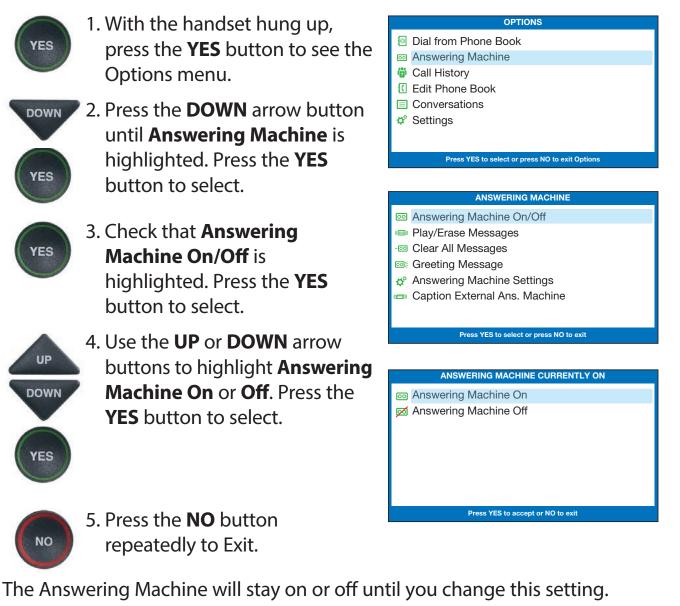

**TIP:** When the phone is not in use, the Answering Machine icon () appears in the CapTel display screen whenever the Answering Machine is turned on, letting you quickly check at a glance if the Answering Machine is turned on or off.

# Playing your Answering Machine Messages

You can listen to your Answering Machine messages over the *CapTel* handset, while at the same time reading captions of what the messages say. There are two ways to play your Answering Machine messages:

Option 1: From CapTel Display Screen

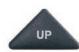

- 1. The *CapTel* display lets you know when there are new messages waiting for you. Press the **UP** button to listen to new messages.
- 2. Follow the directions on the display screen to lift the *CapTel* handset or press the **SPEAKER** button to listen to your messages.

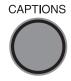

- 3. The CAPTIONS light will go off and captions of the recorded message appear on the display screen.
- 3. When you are finished listening to each message, you can:
  Press YES to erase the message;
  Press NO to replay the current message;
  Press UP arrow button to review previous messages;
  Press DOWN arrow button to move to the next message

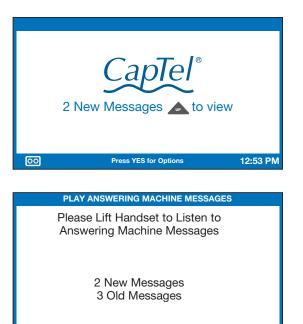

(CapTel CA# C3280) (F) Hi Jackie calling I just wanted to check in and see if we are still on for dinner tonight ? we are really looking forward to it give me a call back and let me know thanks bye

Press NO to exit

Press Captions Button to Rep-caption this Message Press YES to Erase, NO to Replay, A Previous, Ve

4. Hang up the handset or press the **SPEAKER** button again when you are finished playing your messages.

**NOTE:** If you need to, you can have the message re-captioned. This is helpful if you notice a word error in the captions. Just press the CAPTIONS button, and the answering machine message will play over again – with new captions.

**Option 2: From the Options Menu** 

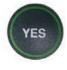

1. With the handset hung up, press the YES button to see the **Options** menu.

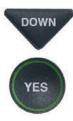

2. Press the **DOWN** arrow button until Answering Machine is highlighted. Press the YES button to select.

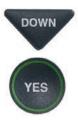

CAPTIONS

- 3. Press the **DOWN** arrow button to highlight Play Messages. Press the **YES** button to select.
- 4. Follow the directions on the display screen to lift the CapTel handset or press the SPEAKER button to listen to your messages.

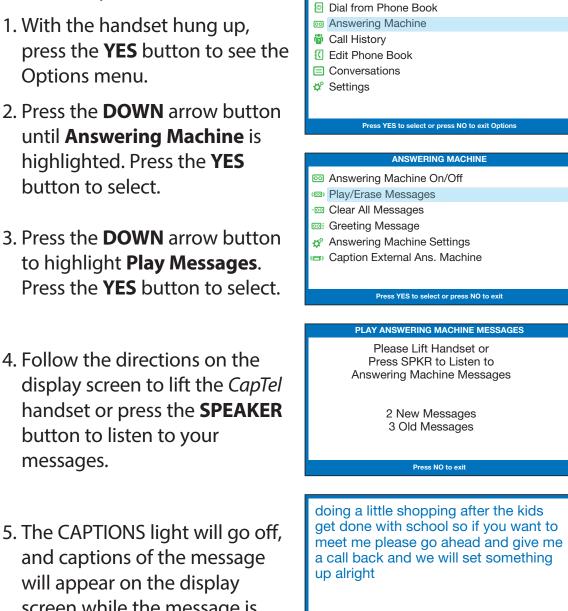

OPTIONS

will appear on the display screen while the message is playing.

62 • USING THE ANSWERING MACHINE

Customer Service: 888-269-7477

6. When you are finished listening to each message, you can:
Press YES to erase the message;
Press NO to replay the current message;
Press UP arrow button to review previous messages;
Press DOWN arrow button to move to the next message

**NOTE:** If you need to, you can have the message re-captioned. This is helpful if you notice a word error in the captions. Just press the CAPTIONS button, and the answering machine message will play over again – with new captions. so if you want to meet me please go ahead and give me a call back and we will set something up alright I hope you can make it looking forward to seeing you bye

FINISHED PLAYING MESSAGES Hang Up the Phone to Exit

7. When you are finished playing your messages, hang up the *CapTel* handset or press the **SPEAKER** button again.

**NOTE:** The CapTel display screen stays ON whenever there is a new answering machine message that has not been reviewed, alerting you to new messages (unless the Keypad Light Timeout feature is set – then the display screen will go off after 60 seconds of non-use).

**TIP:** You can erase individual messages one-by-one as you review each message. With the message on the CapTel screen, press YES to erase. Or you can erase all answering machine messages at once (see page 64).

# **Clearing All Messages**

In addition to erasing messages one at a time as you play them, you can also erase all your saved Answering Machine messages at one time.

To clear all your Answering Machine messages:

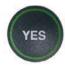

1. With the handset hung up, press the **YES** button to see the Options menu.

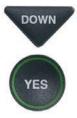

DOWN

2. Press the **DOWN** arrow button until **Answering Machine** is highlighted. Press the **YES** button to select.

3. Press the **DOWN** arrow button repeatedly to highlight **Clear All Messages**. Press the **YES** button to select.

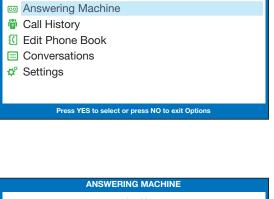

OPTIONS

Dial from Phone Book

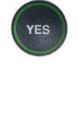

All Messages. Press the YES button to select.

|                                         | ANSWERING MACHINE             |
|-----------------------------------------|-------------------------------|
| 00                                      | Answering Machine On/Off      |
| (00)                                    | Play/Erase Messages           |
| -00                                     | Clear All Messages            |
| 00                                      | Greeting Message              |
| ¢°.                                     | Answering Machine Settings    |
| (())                                    | Caption External Ans. Machine |
|                                         |                               |
|                                         |                               |
| Press YES to select or press NO to exit |                               |

4. Press the **YES** button to erase all saved Answering Machine messages. If you don't want to erase all messages, press the **NO** button to exit.

5. *CapTel* confirms that your Answering Machine messages have been erased.

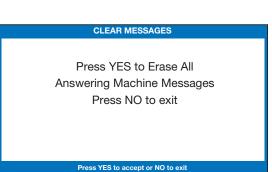

**Note:** The display screen indicates when Answering Machine memory is close to filling up, letting you clear messages before the memory is completely full. If Answering Machine memory becomes full, CapTel will not be able to record new messages until older messages are cleared from memory.

# Recording a Personal Greeting Message

Before you begin making/receiving calls, you may want to record a personal greeting message for the *CapTel* 880i Answering Machine. If you do not want to record a personal greeting, the Answering Machine will use a pre-recorded greeting that says, *"Hello. No one is available to take your call. Please leave a message after the tone."* 

To record a personal greeting message:

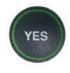

1. With the handset hung up, press the **YES** button to see the Options menu.

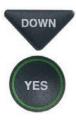

 Press the DOWN arrow button to highlight Answering Machine. Press YES to select.

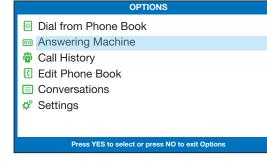

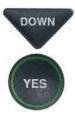

 Press the DOWN arrow button to highlight Greeting Message. Press YES to select.

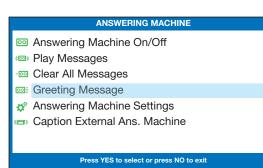

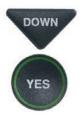

 Press the DOWN arrow button to highlight Record New Greeting. Press YES to select.

| GREETING MESSAGE                        |  |
|-----------------------------------------|--|
| Play Current Greeting                   |  |
| Record New Greeting                     |  |
| ፼ Use Default Greeting                  |  |
| Press YES to select or press NO to exit |  |

5. Lift the *CapTel* handset and watch the display screen to know when to start speaking. When you see the **REC** message, begin speaking to record your greeting message. Your personalized greeting message may be up to 1 minute long.

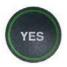

6. When you are finished, press the **YES** button to stop. Your new message will be played back over the handset for you to review.

If you'd like to re-record your greeting, press the **NO** key to begin recording again.

7. When you are satisfied with your new greeting, hang up the telephone handset to end. *CapTel* will send out your personal greeting whenever the Answering Machine picks up a call.

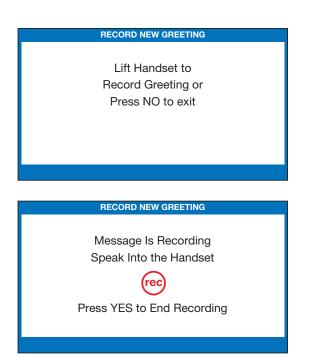

# Setting the Number of Rings Before Answering

You can set the approximate number of times the *CapTel* will ring before the Answering Machine answers the call. The default setting is four (4) rings, but you can set it to be any number of rings between three and twenty (3–20).

**NOTE:** The ring count may be slightly different in telephone systems that use "distinctive" ring patterns. Please experiment with this setting as needed for your specific phone system.

To set the number of rings before answering:

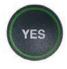

1. With the handset hung up, press the **YES** button to see the Options menu.

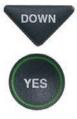

2. Press the **DOWN** arrow button until **Answering Machine** is highlighted. Press the **YES** button to select.

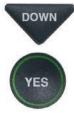

3. Press the **DOWN** arrow button repeatedly until **Answering Machine Settings** is highlighted. Press the **YES** button to accept.

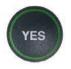

Check that Answer Ring
 Count is highlighted. Press the
 YES button to accept.

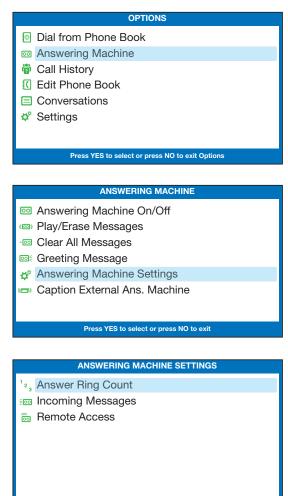

Press YES to select or press NO to exit

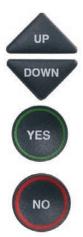

 Use the UP or DOWN arrow buttons to select the number of rings, from 3 rings up to 20 rings. Press the YES button to select.

6. Press the **NO** button repeatedly to exit.

On incoming calls, your *CapTel* phone will ring this number of times before the Answering Machine picks up the call.

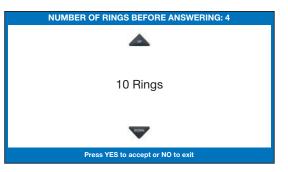

# Making Incoming Messages Audible/Silent

Just like with other Answering Machines, you can "screen" callers by having incoming messages played aloud on the *CapTel* phone for you to hear and read before you answer the call. While this is a convenient feature, there may be times when you do not want incoming messages to be played aloud, but instead taken silently for you to review at a later time. The default setting is for incoming messages to be muted (silent).

To make incoming calls audible or set them to be silent:

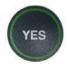

1. With the handset hung up, press the **YES** button to see the Options menu.

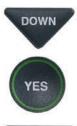

- Press the DOWN arrow button until Answering Machine is highlighted. Press the YES button to select.
- DOWN
- Press the DOWN arrow button repeatedly until Answering Machine Settings is highlighted. Press the YES button to accept.

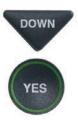

4. Press the **DOWN** arrow button so that **Incoming Messages** is highlighted. Press the **YES** button to accept.

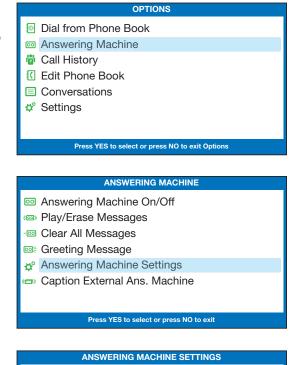

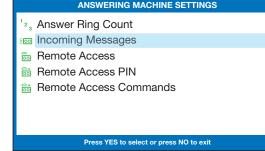

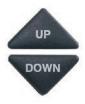

5. Press the **UP** or **DOWN** arrow button to highlight **Incoming Messages Audible** or **Muted**.

**Incoming Messages Audible:** will play incoming messages aloud on the *CapTel* phone as the message is being taken for you to hear/screen as they are recorded.

**Incoming Messages Muted:** will take incoming messages silently, you will not be able to hear the message as it is being taken. You will be able to hear and review the message after it has been recorded.

| INCOMING MESSAGES CURRENTLY MUTED |
|-----------------------------------|
| Incoming Messages Audible         |
| Incoming Messages Muted           |
|                                   |
|                                   |
|                                   |
|                                   |
|                                   |
| Press YES to accept or NO to exit |

## Remote Access to Your Answering Machine Messages

*CapTel* lets you call in to play your Answering Machine messages when you are away from your home or office. This feature must be turned on and you must set a personal identification number (PIN) for security before this feature will work.

The default setting for Remote Access is OFF.

**NOTE:** If possible, use a different CapTel phone when calling in to retrieve your messages, in order to be able to see captions of the messages. If you call using any other phone, you will be able to listen to the voice part of the Answering Machine messages but you will not be able to read captions at your remote location.

To turn Remote Access ON and set a personal identification number (PIN):

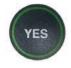

1. With the handset hung up, press the **YES** button to see the Options menu.

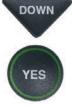

DOWN

/ES

- 2. Press the **DOWN** arrow button until **Answering Machine** is highlighted. Press the **YES** button to select.
- 3. Press the DOWN arrow button repeatedly until Answering Machine Settings is highlighted. Press the YES button to accept.

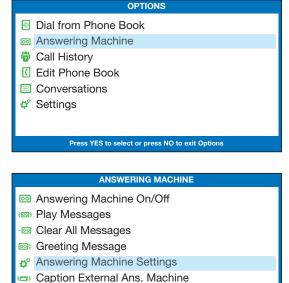

Press YES to select or press NO to exit

- DOWN **YES** UP
- 4. Press the **DOWN** arrow button until **Remote Access** is highlighted. Press the YES button to accept.
- YES
- 5. Press the **UP** arrow button to highlight Remote Access On. Press the **YES** button to accept.
- 6. CapTel shows the default 4-digit Remote Access PIN. This is the number you need to enter when calling in remotely to play your Answering Machine messages.

You should change the PIN to a different number for your own use. Use the DOWN arrow button to backspace over the existing PIN. Then, press the numbers on the CapTel keypad to set your own personal PIN. Be sure to write the PIN down for your own reference!

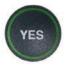

- 7. When you have the number that you want, press the YES button to save. Or press the **NO** button to exit.
- 8. CapTel displays the commands you may use when calling to access your messages remotely. When you have reviewed the commands, press the **NO** button to exit.

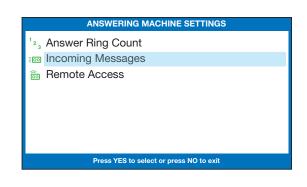

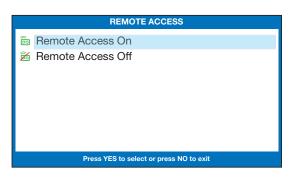

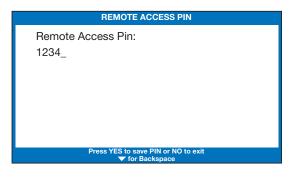

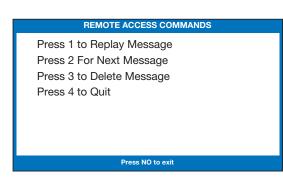

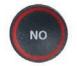

9. Press the NO button repeatedly to exit.

**NOTE:** When Remote Access is ON, you can review/change your PIN number and review the Remote Access commands in the Answering Machine Settings menu. These menu options do not appear when Remote Access is turned OFF.

## To Access Your Answering Machine Messages Remotely

- 1. From a different phone, **call your own** *CapTel* **phone number** and let it ring until the Answering Machine greeting begins.
- 2. Once you hear/read the BEEP, **enter your 4-digit PIN** by pressing keys on the dial pad of the phone that you are using to call in.
- 3. Your *CapTel* 880i will start playing aloud any recorded messages (starting with the most recent one). If you are calling from a different *CapTel* phone, you will be able to see captions of the messages while they are played.

After each message is played, there is a pause that lets you enter one of the following commands on the phone's dial pad:

- 1 = Replay message
- 2 = Skip to the next message and start playing it
- 3 = Delete the message you just heard, start playing the next message
- 4 = Quit, which hangs up the phone.

If you do not press any of the dial pad keys, after 30 seconds your *CapTel* 880i will automatically hang up.

4. When you are done, **hang up** the phone you are calling from.

**NOTE:** If possible, use a different CapTel phone when calling in to retrieve your messages, in order to be able to see captions of the messages. If you call using any other phone, you will be able to listen to the voice part of the Answering Machine messages but you will not be able to read captions at your remote location.

## Caption External Answering Machine Messages

Your *CapTel* 880i can also show captions of messages that callers leave on your external voice answering machine. External answering machines are separate devices that you connect to your *CapTel* by a telephone line.

To get captions of your external answering machine messages:

- YES
- 1. With the handset hung up, press the **YES** button to see Options.
- DOWN YES DOWN YES
- 2. Press the **DOWN** button until **Answering Machine** is highlighted. Press the **YES** button to select.
- 3. Press the **DOWN** button repeatedly until **Caption External Ans. Machine** is highlighted. Press the **YES** button to accept.
- YES
- The display shows that *CapTel* is ready to caption messages. Press the **YES** button to accept.
- 5. Lift the *CapTel* handset, and place it next to your answering machine speaker. Make sure the mouth-piece of the handset is next to the speaker of your answering machine. While you do this, your *CapTel* connects to the captioning service.

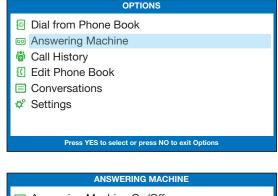

# Answering Machine On/Off Play/Erase Messages Clear All Messages Greeting Message Answering Machine Settings Caption External Ans. Machine

Press YES to select or press NO to exit

#### CAPTION EXTERNAL ANS. MACHINE

Caption External Answering Machine Messages

Press YES to accept or NO to exit

Place Handset Mouthpiece Next To Answering Machine Speaker 6. The display shows you when captions are ready. Press the "PLAY" button on your answering machine to play the messages aloud.

Your *CapTel* will show you captions of the answering machine messages as they are played. During this time, you may operate your answering machine the same way you normally do, using the answering machine features such as play, re-play, delete, or save messages.

7. When you are done listening to your messages/reading captions, hang up the *CapTel* handset. (CapTel CA# 1234) (F) Hi mom it's Mary calling sorry I missed you when you get a chance please call me back can't wait to talk with you bye

Press 🔺 to Review the Conversation

# SECTION 6 Using the Phone Book

This section explains how to save frequently-called phone numbers into your phone book for easy dialing.

#### **TOPICS:**

- Adding a New Contact to your Phone Book
- Dialing a Phone Number from the Phone Book
- Editing an Existing Contact in the Phone Book
- Removing a Contact from your Phone Book

## Adding a New Contact to your Phone Book

You can save 97 names and phone numbers in the *CapTel* 880i Phone Book. To add a new contact to the Phone Book:

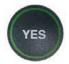

1. With the handset hung up, press the **YES** button to see the Options menu.

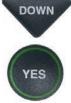

 Press the DOWN arrow button repeatedly until Edit Phone Book is highlighted. Press the YES button to select.

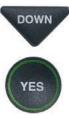

- 3. Press the **DOWN** arrow button until **Add a New Contact** is highlighted. Press the **YES** button to select.
- 4. Use the dialing pad to enter the letters of the name of the person you wish to add. Look for the letters listed on the number keys to know which number key to press. For some letters, press the number key several times until the correct letter appears on the display screen.

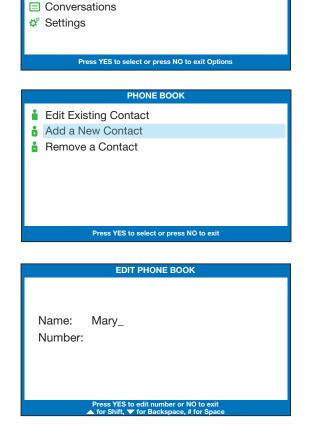

OPTIONS

Dial from Phone Book

Answering Machine

Call History Cedit Phone Book

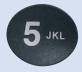

**Example:** To enter the letter "L", press the number 5 key three times until you see "L" on the display screen.

**Example:** To enter the name "Mary", press the 6 key for the letter "M", the 2 key for the letter "a", the 7 key three times for the letter "r", then the 9 key three times for the letter "y". You may need to wait for the cursor to change from | to when entering letters that are on the same number key.

**TIP:** Press the DOWN arrow button for a backspace. Press the # button to add a space. Press the UP arrow button to shift lock for capital letters. Press UP again to return to lower case.

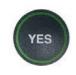

5. Once you have entered the contact name, press the YES button to advance to the Number section.

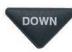

DOWN 6. Enter in the phone number by using the dialing pad. Use the **DOWN** arrow button to backspace. CapTel automatically inserts a hyphen as you enter the phone number.

> **NOTE:** If a dialing prefix is required to get an outside line, enter in the dialing prefix first, then the phone number. Use the UP button to add a 2-second delay.

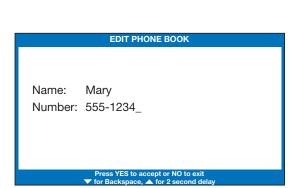

EDIT PHONE BOOK

Name:

Number:

Marv

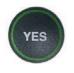

7. When you are done entering the phone number, press the YES button to save your new contact information.

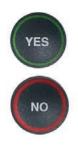

Press the **YES** button to enter more contact names/phone numbers, or press the **NO** button repeatedly to exit the menu system.

**NOTE:** Phone book entries are stored alphabetically by the first letter of the name.

## Dialing a Phone Number from the Phone Book

To quickly dial any phone number listed in your Phone Book:

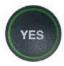

1. With the handset hung up, press the **YES** button to see the Options menu.

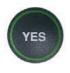

2. Make sure **Dial from Phone Book** is highlighted. Press the **YES** button to select.

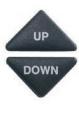

- 3. The display screen shows you the first contact name and number listed in your Phone Book. Use the **UP** and **DOWN** arrows to move through the contacts in your Phone Book.
- 4. When you see the contact listing you want to dial, simply lift the handset or press the **SPEAKER** button. The *CapTel* phone will dial the number for you automatically.
- 5. Listen or watch the signal meter to know when someone answers. Watch the display screen for captions. Begin your conversation as you normally would.

When you are done with your call, hang up the handset or press the **SPEAKER** button again to end the call.

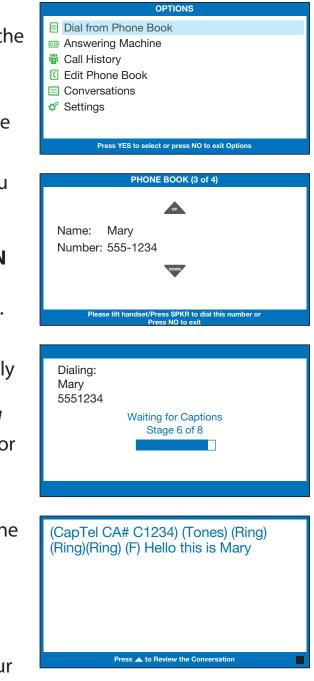

## Editing an Existing Contact in the Phone Book

To make changes to an existing contact in the Phone Book:

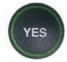

1. With the handset hung up, press the **YES** button to see the Options menu.

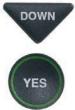

- Press the DOWN arrow button repeatedly until Edit Phone Book is highlighted. Press the YES button to accept.
- 3. Check that **Edit Existing Contact** is highlighted.

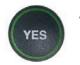

4. Press the **YES** button to select.

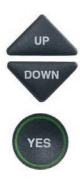

5. The display screen will show you the first listing in your Phone Book. Use the **UP** and **DOWN** arrow buttons to move through the various contacts in your Phone Book. When you find the contact you wish to change, press the **YES** button to select it.

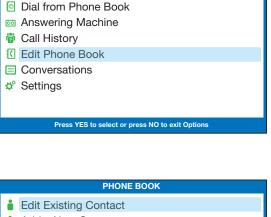

OPTIONS

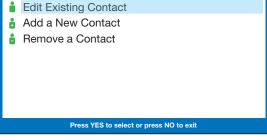

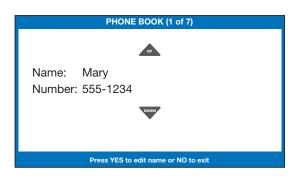

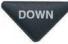

DOWN 6. To edit the name, use the **DOWN** arrow button as a backspace to erase letters. You can enter new/different letters using the dialing pad. Look for the letters listed on the number keys to know which number key to press. For some letters, press the same number key several times until the correct letter appears on the display screen.

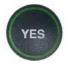

7. When you are done editing the name, press the YES button to move to the Number.

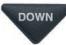

To edit the phone number, use the **DOWN** arrow button as a backspace to erase numbers. You can enter new/different numbers using the dialing pad. Use the **UP** arrow button to insert a 2-second delay.

**NOTE:** If a dialing prefix is required to get an outside line, enter in the dialing prefix first, then the phone number.

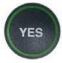

8. When you are done editing the phone number, press the YES button to save your changes.

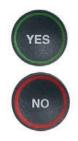

9. Press the **YES** button to edit more contacts in your Phone Book, or press the **NO** button repeatedly to exit the menu system.

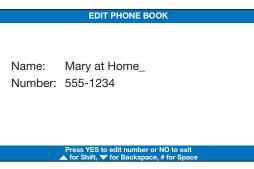

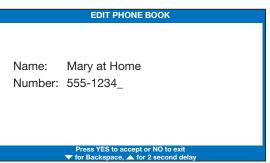

EDIT PHONE BOOK

\*\*Saved\*\*

Name: Mary at Home Number: 777-4321

## Removing a Contact from your Phone Book

To remove a contact from your Phone Book:

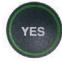

- 1. With the handset hung up, press the **YES** button to see the Options menu.
- DOWN

DOWN

YES

UP

DOWN

- Press the DOWN arrow button repeatedly until Edit Phone Book is highlighted. Press the YES button to select.
- Press the DOWN arrow button repeatedly until Remove a Contact is highlighted. Press the YES button to select.
- 4. The display screen will show you the first listing in your Phone Book. Use the **UP** and **DOWN** arrow buttons to move through the various contacts in your Phone Book until you see the contact listing you wish to delete.

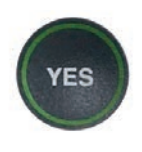

5. Press the **YES** button to remove the contact listing. The name and phone number of the contact person will be deleted from the Phone Book.

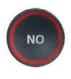

6. Press the **NO** button repeatedly to exit out of the Options menu.

| OPTIONS                                         |
|-------------------------------------------------|
| Dial from Phone Book                            |
| Answering Machine                               |
| 👸 Call History                                  |
| C Edit Phone Book                               |
| Conversations                                   |
| 🗳 Settings                                      |
|                                                 |
| Press YES to select or press NO to exit Options |
|                                                 |

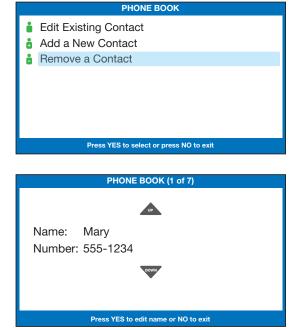

## SECTION 7 Using Speed Dial Buttons

This section tells you how to set up and use the three Speed Dial buttons on your CapTel phone.

#### **TOPICS:**

- About the Speed Dial Buttons
- Saving Phone Numbers in the Speed Dial Buttons
- Editing Phone Numbers in the Speed Dial Buttons
- Dialing with the Speed Dial Buttons

### About the Speed Dial Buttons

You can set up three speed dial buttons on your *CapTel* phone to easily dial your most frequently-called phone numbers. You may want to use these buttons for emergency speed dial buttons to call the fire department or police, or to quickly reach the phone numbers you call most often.

## Saving Phone Numbers in the Speed Dial Buttons

- With the handset hung up, press the SPEED DIAL button you want to program.
- 2. Press the **YES** button to edit.
- 3. Use the dialing pad to enter the letters of the name of the person you wish to add. Use the letters on the number keys to know which key to press.

**Example:** To enter the name "Mary", press the 6 key for the letter "M", the 2 key for the letter "a", the 7 key three times for the letter "r", then the 9 key three times for the letter "y". You may need to wait for the cursor to change from | to \_ when entering letters that are on the same number key.

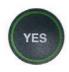

SPEED

DIAL

YES

4. Press the **YES** button to advance the selection to the Number section.

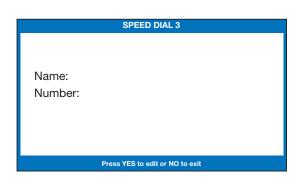

|                    | EDIT SPEED DIAL                                                                   |
|--------------------|-----------------------------------------------------------------------------------|
| Name: _<br>Number: | -                                                                                 |
|                    | Press YES to edit number or NO to exit<br>for Shift, ▼ for Backspace, # for Space |

|                  | EDIT SPEED DIAL                                                            |
|------------------|----------------------------------------------------------------------------|
| Name:<br>Number: | -                                                                          |
|                  | Press YES to accept or NO to exit<br>▼ for Backspace, ▲ for 2 second delay |

5. Enter in the phone number by using the dialing pad. (Note: If a dialing prefix is required to get an outside line, enter in the dialing prefix then the numbers.) Use the **DOWN** arrow button to backspace. Use the **UP** arrow button to insert a 2-second delay. CapTel will automatically insert a hyphen as you enter the phone number.

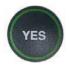

6. Press the **YES** button to save it.

## Editing Phone Numbers in the Speed **Dial Buttons**

- 1. Press the SPEED DIAL button you wish to edit.
  - 2. Press the **YES** button to edit the name.

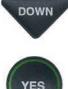

YES

SPEED

DIAL

- 3. Use the **DOWN** arrow button to backspace/erase letters in the current name. Use the number pad keys to enter a new letter or name. Press the **YES** button when you are done editing the name.
- DOWN 4. The cursor moves to the Number entry. Use the **DOWN** arrow button to backspace/ erase numbers in the current listing. Use the number pad key to change/enter a new phone number. Use the UP arrow button to insert a 2-second delay.
- SPEED DIAL 1 Name: Mary Number: 555-1234 EDIT SPEED DIAL Name: Mary Cell\_ Number: 555-1234 EDIT SPEED DIAL Name: Mary Cell Number: 789-3456

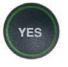

5. When you are finished making changes, press the YES button to accept.

## **Dialing with the Speed Dial Buttons**

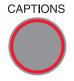

1. Make sure that the **CAPTIONS** button is on (red light on).

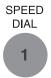

- 2. Press the **SPEED DIAL** key with the number that you want to call.
- 3. Lift the handset or press the **SPEAKER** button. Your *CapTel* phone will dial the phone number for you automatically.
- 4. Listen or watch the signal meter to know when someone answers. Watch the display screen for captions. Begin your conversation as you normally would.

When you are done with your call, hang up the handset or press the **SPEAKER** button again to end the call.

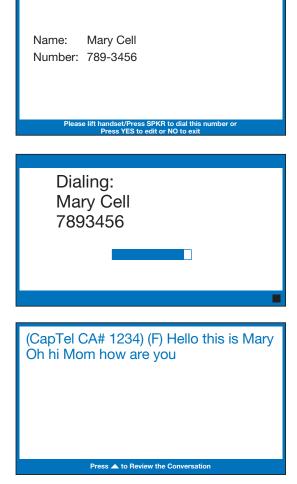

SPEED DIAL 1

## SECTION 8 Settings

This section explains how to adjust settings on your phone to fit your preferences.

#### **TOPICS:**

- Setting the Captions Button to On/Off
- Turning Spanish Captions On/Off
- Adjusting the Volume of the Ringer
- Setting the Pitch of the Ringer
- Turning Keypad Lights On/Off
- Saving the Volume
- Setting your *CapTel* Phone for Tone/Pulse Dialing
- Knowing When the Phone Line is Already in Use
- Changing the Network Settings
- Removing Saved Networks
- Setting the Time Zone
- Using Call Waiting
- Dialing 911 with Your CapTel 880i
- Updating your CapTel Phone

## Setting the Captions Button to On/Off

You can change the default setting of your *CapTel* 880i to always have the CAPTIONS button set to ON or to always have the CAPTIONS button set to OFF. Your *CapTel* 880i comes with the Captions button default set to ON.

**NOTE:** No matter how you set the Captions button default, you can always turn the captions ON or OFF by pressing the CAPTIONS button at any point in the conversation.

#### **CAPTIONS** Captions Button Default On

When the Captions button default is set to ON, every call (incoming or outgoing) is automatically connected to the Captioning Service. The light around the **CAPTIONS** button remains lit. You will receive captions on every call. You can still turn the captions off by pressing the **CAPTIONS** button at any time during the call.

#### CAPTIONS Captions Button Default Off

When the Captions button default is set to OFF, calls are not automatically connected to the Captioning Service. The light around the **CAPTIONS** button stays off. Calls are treated exactly like any regular telephone call, with you and the other party talking over the telephone line and no captions involved. Even with the Captions button default set to off, you can turn captions on by pressing the **CAPTIONS** button at any time during the call. To change the Captions button setting:

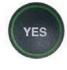

DOWN

- 1. With the handset hung up, press the **YES** button to see the Options menu.
- 2. Press the **DOWN** arrow button repeatedly to highlight **Settings**.

|                   | OPTIONS              |
|-------------------|----------------------|
| 0                 | Dial from Phone Book |
| 00                | Answering Machine    |
| Ö                 | Call History         |
| ٢                 | Edit Phone Book      |
|                   | Conversations        |
| ${\pmb \Phi}^{o}$ | Settings             |
|                   |                      |
|                   |                      |

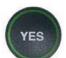

3. Press the **YES** button to select.

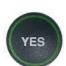

4. Check that **Caption Settings** is highlighted. Press the **YES** button to select.

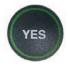

5. Check that **Captions Button** is highlighted. Press the **YES** button to select.

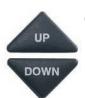

6. Press the **UP** or **DOWN** arrow button to select **Captions On** or **Captions Off**.

**Captions On:** Captions will automatically be on every call.

**Captions Off:** You will need to press the Captions button to turn the Captions feature on and off for each call.

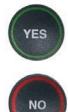

- 6. Press the **YES** button to accept.
- 7. Press the **NO** button repeatedly to exit out of the Options menu.

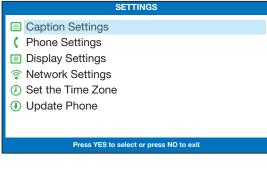

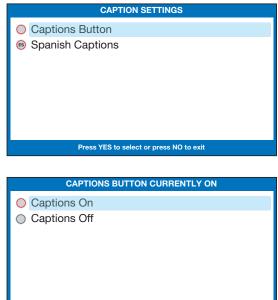

Press YES to accept or NO to exit

## **Turning Spanish Captions On/Off**

Your *CapTel* 880i phone can display captions in Spanish for Spanish-to-Spanish conversations. Setting the captions to Spanish language also changes the Options menu to display in Spanish.

**NOTE:** Spanish captioning is available for Spanish-to-Spanish conversations only. The CapTel 880i phone does not translate from English conversations to Spanish captions.

To turn Spanish captions on:

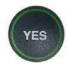

1. With the handset hung up, press the **YES** button to see the Options menu.

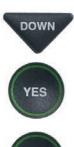

YES

- 2. Press the **DOWN** arrow button repeatedly until **Settings** is highlighted. Press the **YES** button to select.
- 3. Check that **Caption Settings** is highlighted. Press the **YES** button to select.

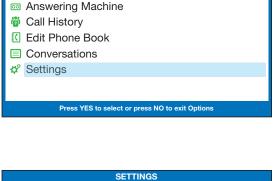

OPTIONS

Dial from Phone Book

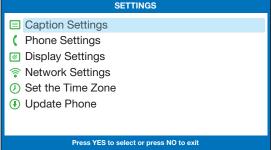

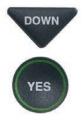

 Press the DOWN arrow button until Spanish Captions is highlighted. Press the YES button to select.

| CAPTION SETTINGS                        |
|-----------------------------------------|
| Captions Button                         |
| Spanish Captions                        |
|                                         |
|                                         |
|                                         |
|                                         |
|                                         |
| Press YES to select or press NO to exit |
|                                         |

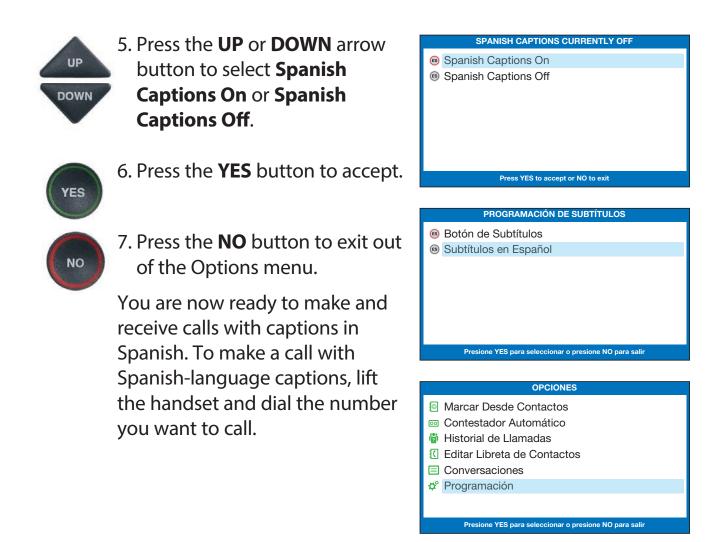

**NOTE:** Spanish captions must be turned on in order for you to receive captions in Spanish. If Spanish captions are turned off and a Spanish-speaking person calls you, their captions will not appear in Spanish. You will need to ask them to call you back in a few minutes, after you've had a chance to turn Spanish captions on.

Spanish-to-Spanish captioning available every day from 7:00 a.m. – 11:00 p.m. CST For Spanish-language Customer Support: 1-866-670-9134

## Adjusting the Volume of the Ringer

You can set the volume of the *CapTel* 880i ringer to the volume that you hear best: Choose from minimum volume (105 dB), medium volume (111 dB), maximum volume (117 dB), or Mute (turns Ringer off).

To set the Ringer volume:

YES

DOWN

YES

DOWN

YES

YES

UP

DOWN

1. With the handset hung up, press the YES button to see the Options menu.
2. Press the DOWN arrow button until Settings is highlighted. Press the YES button to select.

 Press the **DOWN** arrow button to highlight **Phone Settings**. Press the **YES** button to select.

- 4. Check that **Ringer Volume** is highlighted.
- 5. Press the **YES** button to select.
- 6. Press the UP or DOWN arrow
  button to select your desired
  Ringer Volume level. To turn the
  Ringer off entirely, select Mute.

YES

7. When the volume setting you want is highlighted, press the **YES** button to accept.

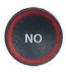

8. Press the **NO** button repeatedly to exit out of the Options menu.

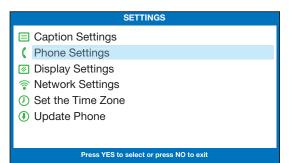

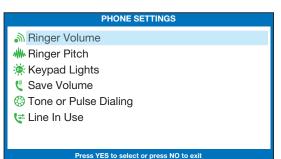

Press TES to select or press NO to exit

RINGER VOLUME CURRENTLY MINIMUM

Mute

Minimum

Medium

Maximum

Press YES to accept or N0 to exit

## Setting the Pitch of the Ringer

You can select the Ringer Pitch that helps you hear best, selecting from Low, Medium, or High frequency pitch.

To set the Ringer pitch:

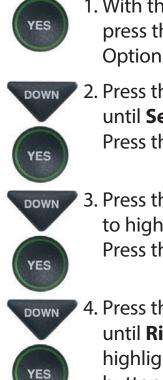

- 1. With the handset hung up, press the **YES** button to see the Options menu.
- Press the **DOWN** arrow button until **Settings** is highlighted.
   Press the **YES** button to select.

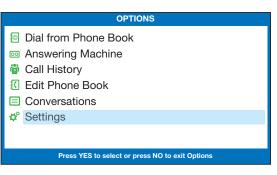

- Press the **DOWN** arrow button to highlight **Phone Settings**. Press the **YES** button to select.
- 4. Press the **DOWN** arrow button until **Ringer Pitch** is highlighted. Press the **YES** button to select.
- UP
- Press the UP or DOWN arrow button to select your desired Ringer Pitch level. The ringer will ring briefly as you switch levels.

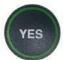

- 6. When the **Ringer Pitch** level that you want is highlighted, press the **YES** button to accept.
- NO
- 7. Press the **NO** button repeatedly to exit out of the Options menu.

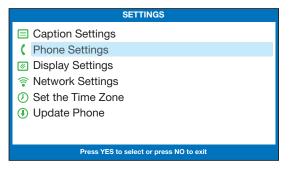

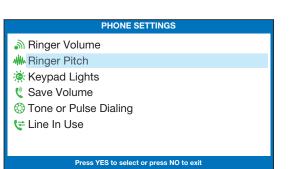

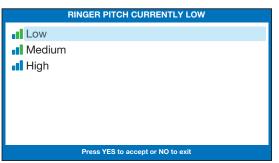

## **Turning Keypad Lights On/Off**

The *CapTel* 880i dialing keypad is lit to make it easier to see the number keys. The lights on the number keypad can be turned off in the CapTel Options menu. When Keypad Lights Timeout is selected, the lights on the number keypad go off automatically after approximately 60 seconds of non-use.

To turn the lights on the number keypad off:

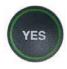

- 1. With the handset hung up, press the YES button to see the Options menu.
- DOWN YES
- 2. Press the **DOWN** arrow button until Settings is highlighted. Press the **YES** button to select.

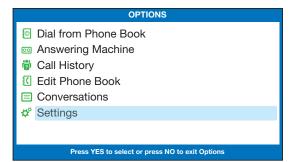

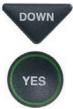

3. Press the **DOWN** arrow button to highlight Phone Settings. Press the **YES** button to select.

| SETTINGS            |
|---------------------|
| Caption Settings    |
| C Phone Settings    |
| Display Settings    |
| 🛜 Network Settings  |
| ② Set the Time Zone |
| Update Phone        |
|                     |
|                     |

Press YES to select or press NO to exit

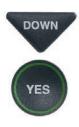

4. Press the **DOWN** arrow button repeatedly until Keypad **Lights** is highlighted. Press the **YES** button to select.

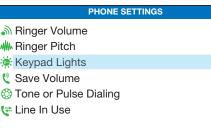

Press YES to select or press NO to exit

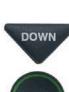

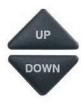

5. Press the **UP** or **DOWN** arrow button to turn Keypad Lights Always On or Keypad Lights Timeout.

**NOTE:** When Keypad Lights Timeout is selected, the dialing keypad lights will go off whenever the display is blank (after approximately 60 seconds of non-use). The lights will remain on when the phone is in use.

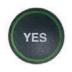

6. Press the **YES** button to select your option, or press the **NO** button to exit.

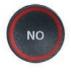

7. Press the **NO** button repeatedly to exit out of the Options menu.

**NOTE:** The CapTel display screen typically stays on whenever you have new answering machine messages that have not been reviewed. If you set Keypad Light Timeout, however, the CapTel display screen will also turn off after approximately 60 seconds of non-use.

| KEYPAD LIGHTS CURRENTLY TIMEOUT   |
|-----------------------------------|
| 🔆 Keypad Lights Always On         |
| Keypad Lights Timeout             |
|                                   |
|                                   |
|                                   |
|                                   |
|                                   |
|                                   |
|                                   |
| Press YES to accept or NO to exit |
|                                   |

The volume level automatically returns to a mid-range setting each time you hang up the *CapTel* phone. You can set the *CapTel* to remember and use your preferred volume level on new calls, so that you don't have to re-set the volume level each time.

To save your volume setting:

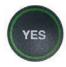

1. With the handset hung up, press the **YES** button to see the Options menu.

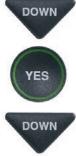

'ES

- 2. Press the **DOWN** arrow button repeatedly until **Settings** is highlighted. Press the **YES** button to select.
- 3. Press the **DOWN** arrow button until **Phone Settings** is highlighted. Press the **YES** button to select.

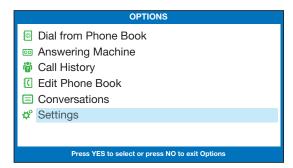

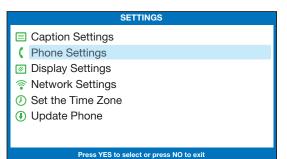

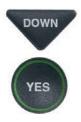

 Press the **DOWN** arrow button repeatedly until **Save Volume** is highlighted. Press the **YES** button to select.

| PHONE SETTINGS                                                                       |
|--------------------------------------------------------------------------------------|
| <ul> <li>M Ringer Volume</li> <li>₩ Ringer Pitch</li> <li>※ Keypad Lights</li> </ul> |
| 🖞 Save Volume                                                                        |
| ☺ Tone or Pulse Dialing<br>৻ৼ Line In Use                                            |

Press YES to select or press NO to exit

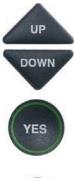

5. Use the **UP** or **DOWN** arrow buttons to highlight **Save Volume** or **Do Not Save Volume**. Press **YES** to select.

| CURRENTLY NOT SAVING CAPTIONS VOLUME |
|--------------------------------------|
| 🖞 Save Volume                        |
| 🗶 Do Not Save Volume                 |
|                                      |
|                                      |
|                                      |
|                                      |
|                                      |
| Press YES to accept or NO to exit    |

NO

6. Press the **NO** button repeatedly to exit.

Now, during your next call, experiment with the volume button to find a level that works best for you. Whatever volume setting you choose will be saved in *CapTel* memory, and will be used for every call.

**NOTE:** This setting will remain in effect until you go through the process again to select Do Not Save Volume.

## Setting your *CapTel* Phone for Tone/Pulse Dialing

The dialing mode of your *CapTel* 880i phone is set to Tone dialing. To set the dialing mode to Pulse dialing:

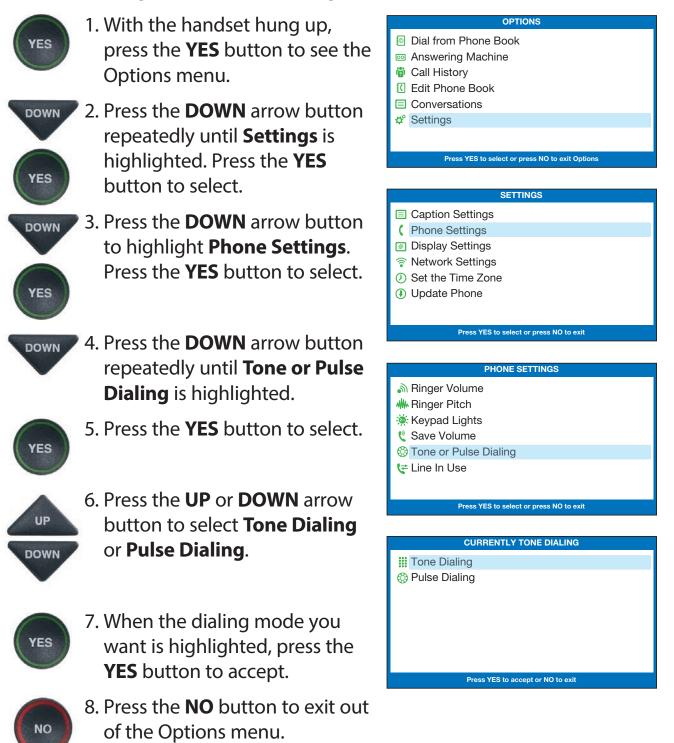

## Knowing When the Phone Line is Already in Use

When the Line in Use feature is on, the *CapTel* display lets you know when an extension phone connected to the same telephone number is being used. This is helpful in environments where there are multiple phones on the same telephone line, to alert you so that you do not accidentally pick up and dial when a different call is already in progress. To join a call in progress, simply pick up the *CapTel* handset or press the SPEAKER button. The call will automatically connect to the Captioning Service, and you will see captions on the *CapTel* display. The default setting for Line in Use is ON.

To turn Line in Use OFF:

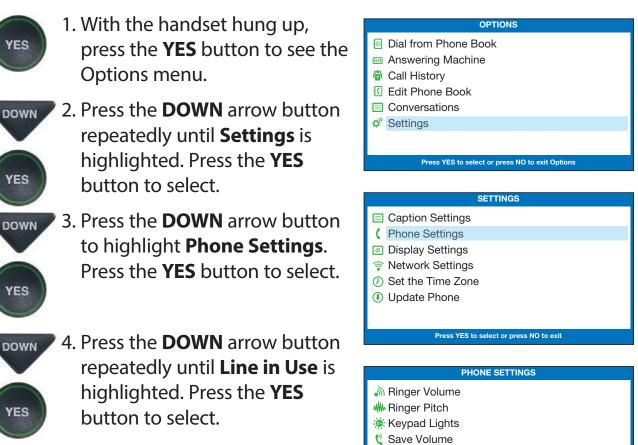

- 🛞 Tone or Pulse Dialing
- tine In Use
- C LINE III USE

Press YES to select or press NO to exit

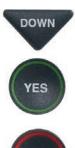

NO

5. Use the **UP** arrow button to highlight **Line In Use Off**. Press the **YES** button to select.

6. Press the **NO** button to exit out of the Options menu.

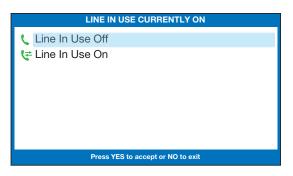

**NOTE:** When Line in Use is OFF, you cannot join a call in progress by simply picking up the CapTel handset. You must first press one of the dial pad keys to connect the call to the Captioning Service. Once connected, you will see captions of the call in progress.

## Changing the Network Settings

If you are connected to the Internet using a WiFi network and if you want to move your *CapTel* 880i to a different location, you may need to change the network settings.

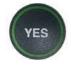

1. With the handset hung up, press the **YES** key to see the Options menu.

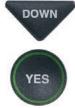

DOWN

YES

2. Press the **DOWN** arrow button repeatedly until **Settings** is highlighted. Press the **YES** button to select.

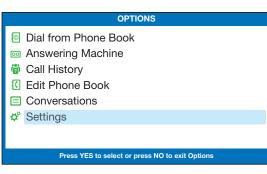

 Press the DOWN arrow button repeatedly until Network
 Settings is highlighted. Press the YES button to select.

| SETTINGS                                |                   |
|-----------------------------------------|-------------------|
|                                         | Caption Settings  |
| (                                       | Phone Settings    |
| <b>Ø</b>                                | Display Settings  |
| <b>?</b>                                | Network Settings  |
| $\odot$                                 | Set the Time Zone |
| €                                       | Update Phone      |
|                                         |                   |
| Press YES to select or press NO to exit |                   |
|                                         |                   |

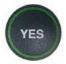

 To view your current Network Settings, check that View Current Network is highlighted. Press YES to select.

| NETWORK SETTINGS                        |
|-----------------------------------------|
| 중 View Current Network                  |
| Change Network Connection               |
| Remove Saved Networks                   |
|                                         |
|                                         |
|                                         |
|                                         |
| Press YES to select or press NO to exit |

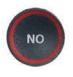

*CapTel* shows you your current network configuration. Press **NO** to exit.

**NOTE:** If you are connected to the Internet using an Ethernet cable instead of WiFi, the display indicates "Ethernet Connection".

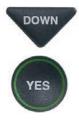

 5. Press the DOWN arrow button to highlight Change Network Configuration. Press the YES button to select.

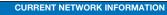

SSID: 2WIRE269 Security: WPA-PERSONAL Channel: 8 Power: -56dBm .....

#### Press NO to exit

Press YES to select or press NO to exit

#### NETWORK SETTINGS

- 🛜 View Current Network
- Change Network Connection
- Remove Saved Networks

YES NO 6. CapTel asks Are You Sure You Want To Leave This Network? Press the YES button to leave current network. Or, press NO to exit.

**NOTE:** If you leave the current network setting, all saved information about your network will be erased. The CapTel will go through the Network Setup process again to re-establish a connection over the Internet. See the CapTel 880i Setup Guide for details about re-setting up a network configuration.

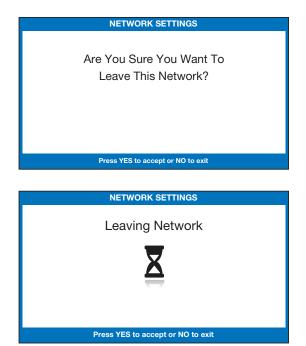

### **Removing Saved Networks**

You can remove previously-saved WiFi networks from *CapTel* memory.

To remove saved networks:

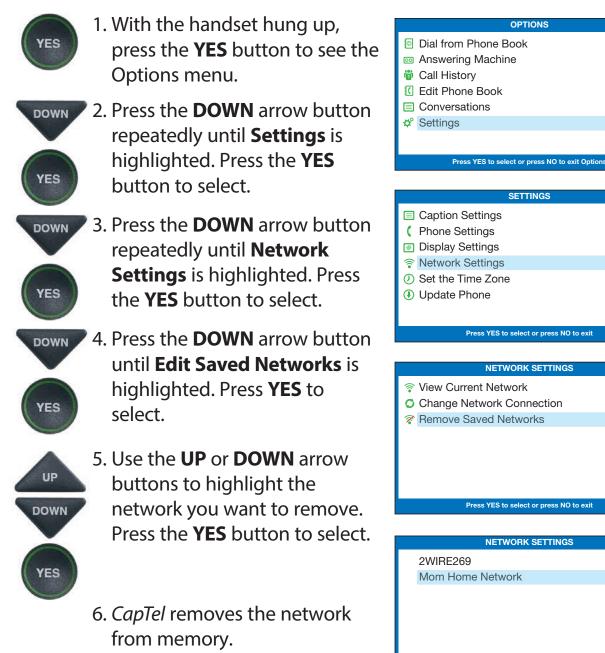

**NOTE:** You cannot remove the network connection that is currently being used by CapTel.

Press YES to select or press NO to exit

## Setting the Time Zone

To set the Time Zone:

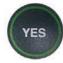

1. With the handset hung up, press the **YES** button to see the Options menu.

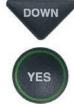

2. Press the **DOWN** arrow button repeatedly until Settings is highlighted. Press the YES button to select.

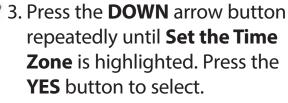

4. Use the **UP** or **DOWN** arrow buttons to highlight the Time Zone that your CapTel phone is located in. Once the correct Time Zone is highlighted, press the YES button to select.

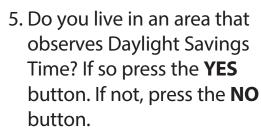

|    | OFTTINOS                                        |
|----|-------------------------------------------------|
|    |                                                 |
|    | Press YES to select or press NO to exit Options |
|    |                                                 |
| ¥  | Settings                                        |
|    | Cottingo                                        |
|    | Conversations                                   |
| C  | Edit Phone Book                                 |
| ö  | Call History                                    |
| 00 | Answering Machine                               |
| 0  | Dial from Phone Book                            |
| _  |                                                 |

OPTIONS

|          | SETTINGS                           |  |  |
|----------|------------------------------------|--|--|
| (        | Caption Settings<br>Phone Settings |  |  |
| //       | Display Settings                   |  |  |
| <b>?</b> | Network Settings                   |  |  |
| D        | Set the Time Zone                  |  |  |
| Ð        | Update Phone                       |  |  |
|          |                                    |  |  |

Press YES to select or press NO to exit

| SETUP - TIMEZONE |  |  |  |
|------------------|--|--|--|
| Eastern          |  |  |  |
| Central          |  |  |  |
| Mountain         |  |  |  |
| Pacific          |  |  |  |
| Alaskan          |  |  |  |
| Hawaiian         |  |  |  |
|                  |  |  |  |
|                  |  |  |  |

SETUP - DAYLIGHT SAVINGS

Do You Observe Daylight Savings?

Press YES or NO to answer

DOWN YES UP

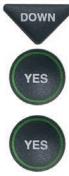

NO

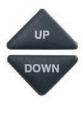

NO

6. *CapTel* automatically sets the time, based on your answers.

7. Press the **NO** button repeatedly to exit out of the menu system.

**NOTE:** If you move your CapTel phone to a different location outside of your current time zone, you can update the time zone setting in the Options menu to ensure the clock is set properly.

## **Using Call Waiting**

You can use enhanced telephone features such as Call Waiting that you may have as part of your telephone service. With the *CapTel* 880i, you will see captions during your first conversation and during the second Call Waiting conversation as well.

To use Call Waiting:

- 1. During a conversation, listen for the beep or see (TONES) in the captions. It may indicate an incoming call with Call Waiting.
- Inform the party you are speaking with on the initial call that you have another call on Call Waiting and ask if they wouldn't mind holding.
- FLASH
- 3. Press the **FLASH** button to switch to the second call (you will receive captions of this call as well).

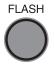

 Press the FLASH button to return to the first call if appropriate. You can press the FLASH button to change between the two calls. I am getting the garden ready what have you been up to oh that is wonderful (TONES) did you have a chance to ask about those new seeds (TONES)

Press 🔺 to Review the Conversation

### Dialing 911 with Your CapTel 880i

With *CapTel* 880i, calls to 911 are handled exactly the same as if you called from any other phone connected to your telephone service, plus you get captions of the call directly from the *CapTel* Captioning Service. General instructions for dialing 911 are listed below. For detailed instructions about your phone service and 911, please check with your telephone service provider.

To Dial 911:

1. Pick up handset and dial 911. Your call will be directly connected to the local emergency center for your area.

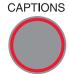

- 2. Make sure the Caption button is on. If not, press the Caption button to turn the captions on. You will receive captions of everything the 911 call-taker says.
- 3. When 911 answers, state your emergency and confirm your location.

If you turn captions on in the middle of a call to 911, there will be a brief delay before the captions begin while the *CapTel* phone connects to the Captioning Service. During that time the 911 call-taker will be able to hear everything you say. If necessary, tell the 911 call-taker you are reading captions.

### Updating Your CapTel Phone

Occasionally, changes are made to the *CapTel* 880i software. Your phone can check whether new software is available and then perform an update as needed over the Internet connection.

**NOTE:** Software downloads are encrypted for maximum security.

To update your CapTel 880i software:

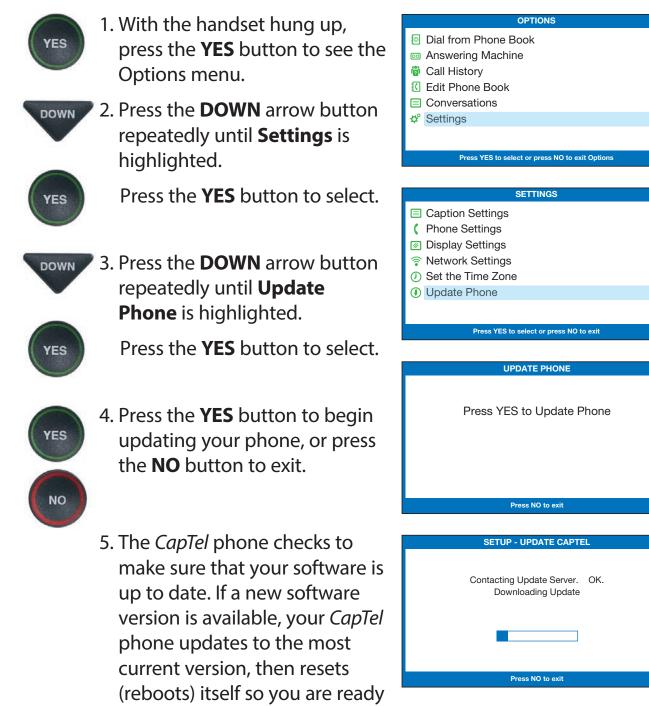

to make calls.

# **Problem Solving**

#### My CapTel 880i does not ring

Check that the RINGER is not set to Mute in the Options menu. See page 92.

# I want to make captioned calls at work, but I don't hear a dial tone when I pick up the handset.

If you need to dial a "9" or another number to get an outside line, then you must dial the "9" before placing your call. When programming a Speed Dial button, be sure to include the dialing prefix before the phone number.

#### What does "No Network Connection" prompt on my screen mean?

It means that the *CapTel* 880i is not able to send and receive data over the Internet. Check your connections again to confirm that you are connected to Internet service, and that your Internet service is working properly. If the problem persists, please contact *CapTel* Customer Service for help.

# Can I use the Internet on my computer at the same time that I am on the *CapTel* 880i phone with captions?

Yes. At times, you may experience slightly slower captions. But there should be no major difficulty using both the Internet with your computer and using your *CapTel* phone at the same time.

#### Using automated (touchtone) systems

With *CapTel*, you can easily navigate through automated phone menu systems (example: press "1" for sales, press "2" for shipping, etc.). You can press number buttons at any time during a call to make selections. You do not need to wait for captions prior to pressing your selection. The captioning service continuously transcribes anything that is said over the phone, regardless of what you are saying or which buttons you press.

**NOTE:** Some automated systems have very short response times which may disconnect you. If this happens, simply hang up and try the call again.

#### Difficulty hearing over the CapTel 880i handset

- Try adjusting the volume setting by pressing the VOLUME bar. To increase the volume, press and hold the right side of the bar. Watch the status lights above the VOLUME bar to know what the setting is. See page 31.
- Try adjusting the TONE setting to enhance different frequency sounds. Press the TONE key to emphasize HIGH, MEDIUM, or LOW frequency sounds. See page 32 for details.
- Press the SPEAKER button to experiment if you can hear better using the speakerphone option instead of the handset.

# Display screen seems to be "stuck" at Waiting for Captions status bar. Nothing seems to be happening.

- Press the CAPTIONS button off and then on again.
- Hang up your *CapTel* 880i phone and try to place the call again.
- If you are still experiencing the problem, unplug your *CapTel* 880i from the power adapter, wait 10 seconds, then plug the power back in again. This "resets" the *CapTel* 880i, in the same way you might "reset" your computer. Try making the call again.
- Try unplugging the *CapTel* AC adapter, then turning off the Router and the Internet modem. Wait a few seconds, then turn on the modem (make sure it's fully reset, with lights going steady). Next, turn on the Router, making sure it is fully reset. Then plug in the *CapTel* 880i AC adapter, all in that order. Wait for the logo screen to appear.
- If the problem still persists, please contact *CapTel* Customer Service for help.

#### I sometimes see a word in blue in the middle of the captions. Why is the word a different color than the rest of the captions?

At times, the captioning service may correct word errors that occur in the captions. The corrected word appears in a different color to let you know a correction has been made. There may be a slight delay before the word error is corrected. If you are unclear about what was said, ask your caller to clarify.

#### Using a Signaler with CapTel

To use an optional signaler light (sold separately) with *CapTel*, plug the device into an unused telephone extension jack. If you only have the one jack that is being used by your *CapTel*, you can use a "Y-jack (also called a "duplex jack"). Plug both the *CapTel* and the other device into the Y-jack and then plug the Y-jack in at the wall. You can purchase Y-jacks at any store that sells telephones.

#### **Sharing a Telephone Line Jack**

Devices such as signalers or life line devices often have to be hooked up to the same telephone line as your *CapTel* phone. If a separate, unused telephone extension is not available/close by, you can use a "Y-jack" (also called a "duplex jack") to connect the *CapTel* to the phone line. Plug both the *CapTel* and the other device into the Y-jack and plug the Y-jack in at the wall (see illustration). If you need to connect more than two devices at the same phone jack, please contact *CapTel* Customer Service for assistance. You can purchase a Y-Jack at any store that sells telephones.

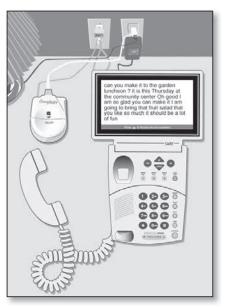

#### The Answering Machine is not taking messages.

If your *CapTel* Answering Machine is turned on but is not picking up calls the way you expect, check to see if there is a Voicemail feature on your telephone service. Voicemail is often included automatically with your telephone service, even if you did not request it. It could be that the Voicemail feature is answering your calls and taking messages before the *CapTel* Answering Machine ever activates.

How to check: Ask someone to call your phone number and don't answer, let it ring. Your caller can tell you what happens. Did they get a Voicemail message?

You can adjust the number of rings before your Answering Machine picks up a call. If you set it to a low number, your Answering Machine will answer the call before the Voicemail service has a chance to. See page 67 for details.

Or you can contact your telephone service directly to find out how to turn off the Voicemail service on your line.

#### INDEX

| 911 dialing107                                    | Caller ID53                                                        |
|---------------------------------------------------|--------------------------------------------------------------------|
| Accessing messages remotely73                     | Call Waiting8, 106                                                 |
| Answering a call29<br>on an extension telephone29 |                                                                    |
| Answering Machine                                 |                                                                    |
| Audio jacks                                       | turning captions<br>On/Off                                         |
| Captions                                          | Conversations<br>erase all conversations                           |
| recent calls                                      | calling for help 8, 24, 33, back cover<br>Spanish customer service |

| Dialing                                                |
|--------------------------------------------------------|
| a phone number directly26                              |
| dialing 9 in an                                        |
| office setting26, 78, 81<br>from the Phone Book28, 79  |
| using Speed Dial buttons                               |
| Display Screen                                         |
| adjusting the brightness                               |
| Emergency dialing107                                   |
| External answering machine                             |
| Flash button                                           |
| Freezing captions on screen                            |
| Headsets, using with <i>CapTel</i> 880i 11             |
| Internet                                               |
| connecting to the Internet 15-20                       |
| requirements12                                         |
| using a router15                                       |
| using WiFi15-19                                        |
| Lights, on keypad94                                    |
| Messages, Answering Machine                            |
| accessing messages remotely71,73                       |
| clearing messages64                                    |
| external answering machine 74-75                       |
| making messages audible/silent69<br>playing messages61 |
| Mute button                                            |
|                                                        |
| Neckloop, using with11, 31                             |
| Network                                                |
| change settings101                                     |
| view current settings 101-102                          |
| wireless/WiFi17                                        |
|                                                        |

| Phone Book                                |
|-------------------------------------------|
| adding a new contact to the               |
| phone book77                              |
| dialing from the phone book 28, 79        |
| editing names/numbers in the phone book80 |
| removing a contact from the               |
| phone book                                |
| Options                                   |
| Answering Machine 59-76                   |
| Call History53                            |
| Conversations                             |
| Dial from Phone Book28, 79                |
| Edit Phone Book80                         |
| Settings87                                |
| Redial button6, 8                         |
| Register                                  |
| Reset (problem solving)110                |
| Reviewing Calls 35-39                     |
| Ringer                                    |
| adjusting pitch93                         |
| adjusting volume92                        |
| turning off (mute)92                      |
| Scroll, captions on display               |
| Set up                                    |
| help with set up24, 33, back cover        |
| requirements12                            |
| using a router                            |
| using wireless/WiFi17                     |
| Sharing a telephone line111               |
| Signaler, using CapTel with111            |
| Spanish                                   |
| captions                                  |
| customer service in Spanish91             |

| Speed Dial buttons                    |
|---------------------------------------|
| adding a name/number                  |
| to Speed Dial84                       |
| dialing with the Speed                |
| Dial buttons27, 86                    |
| editing a name/number in              |
| Speed Dial85                          |
| Telephone line in use99               |
| Telephone service requirements 12     |
| Time Zone, setting 20, 104            |
| Tone                                  |
| adjusting for different               |
| frequencies                           |
| button                                |
| Update CapTel software108             |
| Volume                                |
| adjusting the volume9, 30, 110        |
| saving                                |
| Volume bar                            |
| Wireless/WiFi network 17-20, 101, 103 |
| removing saved networks               |
| 5                                     |

#### CARE & MAINTENANCE

#### Cleaning

Never use liquid or aerosol cleaners. Unplug the *CapTel* and wipe with a damp cloth. If necessary, use a small amount of mild soap such as dishwashing soap on the cloth.

#### SAFETY INSTRUCTIONS

When using your *CapTel*, basic safety precautions should always be followed to reduce the risk of fire, electric shock, and injury to persons.

- 1. Read and understand all instructions.
- 2. Follow all warnings and instructions on the *CapTel*.
- 3. Unplug the *CapTel* from the wall outlet before cleaning. Do not use liquid or aerosol cleaners. Use a damp cloth for cleaning.
- 4. Do not use the *CapTel* near water, for example, near a bath tub, wash bowl, kitchen sink, laundry tub, in a wet basement or near a swimming pool.
- 5. Do not place the *CapTel* on an unstable cart, stand or table. The *CapTel* may fall, causing serious damage to the phone.
- 6. The *CapTel* should be operated only from the type of power source indicated on the marking label. If you are not sure of the type of power supply to your home, consult your dealer or local power company.
- 7. Do not allow anything to rest on the power cord. Do not locate the *CapTel* where people can walk on the cord.
- 8. Do not overload wall outlets and extension cords. This overloading can result in a fire or electric shock.
- 9. To reduce the risk of electric shock, do not disassemble the *CapTel*, but take it to a qualified service person when service or repair work is required. Opening or removing covers may expose you to dangerous voltages or other risks.

Incorrect re-assembly can cause electric shock when the *CapTel* is subsequently used.

- 10. Avoid using a telephone (other than a cordless type) during an electrical storm. There is a remote risk of electric shock from lightning.
- 11. Pressing the volume button may subject the user to dangerous volume levels.
- 12. Unplug the *CapTel* from the wall outlet and refer servicing to qualified service personnel under the following conditions:
  - a. When the power supply cord or plug is damaged or frayed.
  - b. If liquid has been spilled into the telephone.
  - c. If the telephone has been exposed to rain or water.
  - d. If the telephone does not operate normally by following the operating instructions. Adjust only those controls that are covered by the operating

instructions. Improper adjustment of other controls may result in damage and will often require extensive work by a qualified technician to restore the telephone to normal operation.

- e. If the telephone has been dropped and/or damaged.
- f. If the telephone exhibits a distinct change in performance.
- 13. Do not use the telephone to report a gas leak in the vicinity of the leak.

#### **FCC** Information

The *CapTel* has been tested and found to comply with the specifications for a Class B digital device pursuant to Part 15 of the FCC Rules. These limits are designed to provide reasonable protection against harmful interference in a residential installation. This equipment generates and uses radio frequency energy and if not installed and used in accordance with the instructions, may cause harmful interference to radio communications. However, there is no guarantee that interference will not occur in a particular installation.

If this equipment does cause harmful interference to radio or television reception, which can be determined by turning the equipment off and on, the user is encouraged to try to correct the interference by one or more of the following measures:

- Reorient or relocate the receiving antenna.
- Increase the separation between the *CapTel* and the receiver.
- Connect the *CapTel* to an outlet on a circuit different from that to which the receiver is connected.
- Consult the dealer or an experienced radio/TV technician for help.

This equipment complies with Part 68 of the FCC rules and the requirements adopted by the ACTA. A label is located on the underside of the *CapTel* containing, among other information, an ACTA Product-Labeling Number, US:D8KTE00BCAPTEL840. If requested, this number must be provided to the telephone company.

A plug and jack used to connect this equipment to the premises wiring and telephone network must comply with the applicable FCC Part 68 rules and requirements adopted by the ACTA. A compliant telephone cord and modular plug is provided with this product. It is designed to be connected to a compatible modular jack that is also compliant. See installation instructions for details.

The REN is used to determine the quantity of devices which may be connected to the telephone line. Excessive RENs on the line may result in the devices not ringing in response to an incoming call. In most, but not all, areas the sum of RENs should not exceed five (5.0). To be certain of the number of devices that may be connected to a line, as determined by the total RENs, contact the local telephone company. The REN for this product is 0.0B.

Should you experience trouble with this telephone equipment, please contact:

CapTel Customer Service 450 Science Drive Madison, WI 53711 Phone: 888-269-7477 V/TTY Email: CapTel@CapTel.com For repair or warranty information, please contact *CapTel* Customer Service at 1-888-269-7477 (V/TTY). If the equipment is causing harm to the telephone network, the telephone company may request that you disconnect the equipment until the problem is resolved.

This equipment cannot be used on public coin phone service provided by the telephone company. Connection to party line service is subject to state tariffs.

If the *CapTel* causes harm to the telephone network, the telephone company will notify you in advance that temporary discontinuance of service may be required. But, if advance notice is not practical, the telephone company will notify you as soon as possible. Also, you will be advised of your right to file a complaint with the FCC if you believe it is necessary.

Occasionally, your telephone company may make changes in its facilities, equipment, operation, or procedures that could affect the operation of your equipment. If so, you will be given advance notice of the change to give you an opportunity to maintain uninterrupted service.

If your home has specially wired alarm equipment connected to the telephone line, ensure the installation of the *CapTel* does not disable it. If you have questions about what will disable alarm equipment, consult your telephone company or a qualified installer.

The *CapTel* telephone does not have any user-serviceable parts. Modification or changes to the *CapTel* not expressly approved by Ultratec, Inc. can void your authority to operate the equipment.

FEDERAL LAW PROHIBITS ANYONE BUT REGISTERED USERS WITH HEARING LOSS FROM USING INTERNET PROTOCOL (IP) CAPTIONED TELEPHONES WITH THE CAPTIONS TURNED ON. Advanced speech recognition software is used to process calls, and, in certain circumstances, a live communications assistant may be included in the call. There is a cost for each minute of captions generated, paid from a federally administered fund. No cost is passed on to the *CapTel* user for using the service.

### **Getting Help**

If you have any questions, comments, or concerns as you use your new *CapTel* 880i, we're here to help. Use any of these ways to contact us:

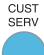

#### **CUST SERV Button**

Pick up the handset and press the **CUST SERV** button to automatically speed dial directly to our helpful Customer Service team. If you are in an office setting, you may need to dial "9" first and then press the **CUST SERV** button. (*Available 24 hours a day*, 7 days a week. Closed on major holidays.)

Help materials are also available online at our website.

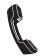

Phone: 1-888-269-7477 (*Available 24 hours a day, 7 days as week*) FAX: (608) 238-3008

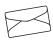

Mail: CapTel Customer Service 450 Science Drive Madison, WI 53711

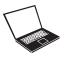

Email: CapTel@CapTel.com Online: www.CapTel.com (Live Chat help available at our website)

CapTel is the latest innovation from  $\equiv Ultratec$ .

Ultratec, Inc. 450 Science Drive Madison, WI 53711 (888) 269-7477 V/TTY (866) 670-9134 (Spanish *CapTel* Customer Service) Email: CapTel@CapTel.com • Fax: (608) 238-3008 • Web: www.CapTel.com

©2015-2023 Ultratec, Inc. All rights reserved. Ultratec and *CapTel* are registered trademarks of Ultratec, Inc.